Общество с ограниченной ответственностью «Дата Экспресс» www.data-express.ru, info@data-express.ru

Документация

Автоматизированная интегрированная библиотечная система «МегаПро»

**Модуль «Комплектование»** 

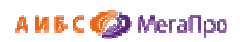

# Содержание

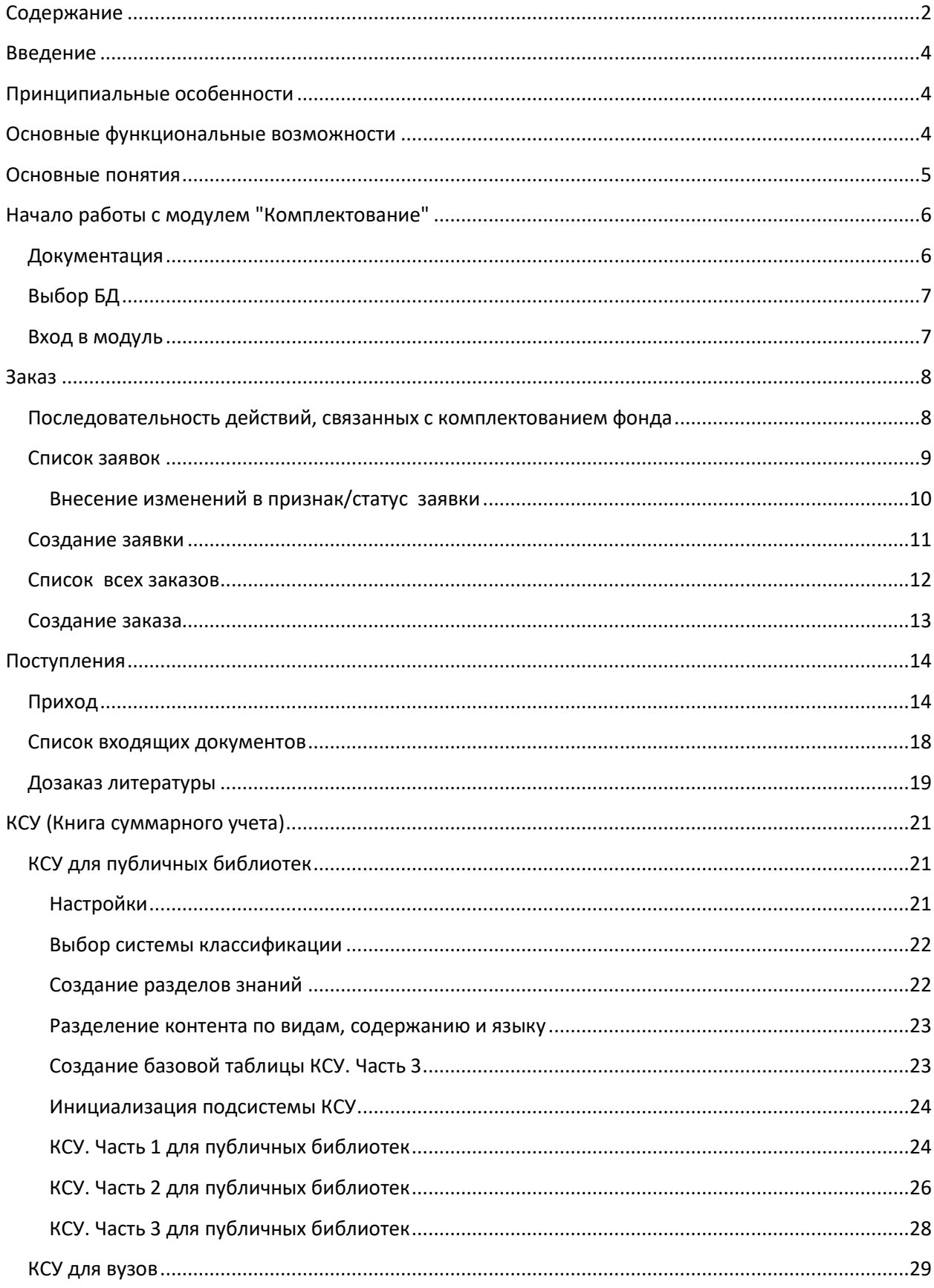

## АИБС ФИ МегаПро

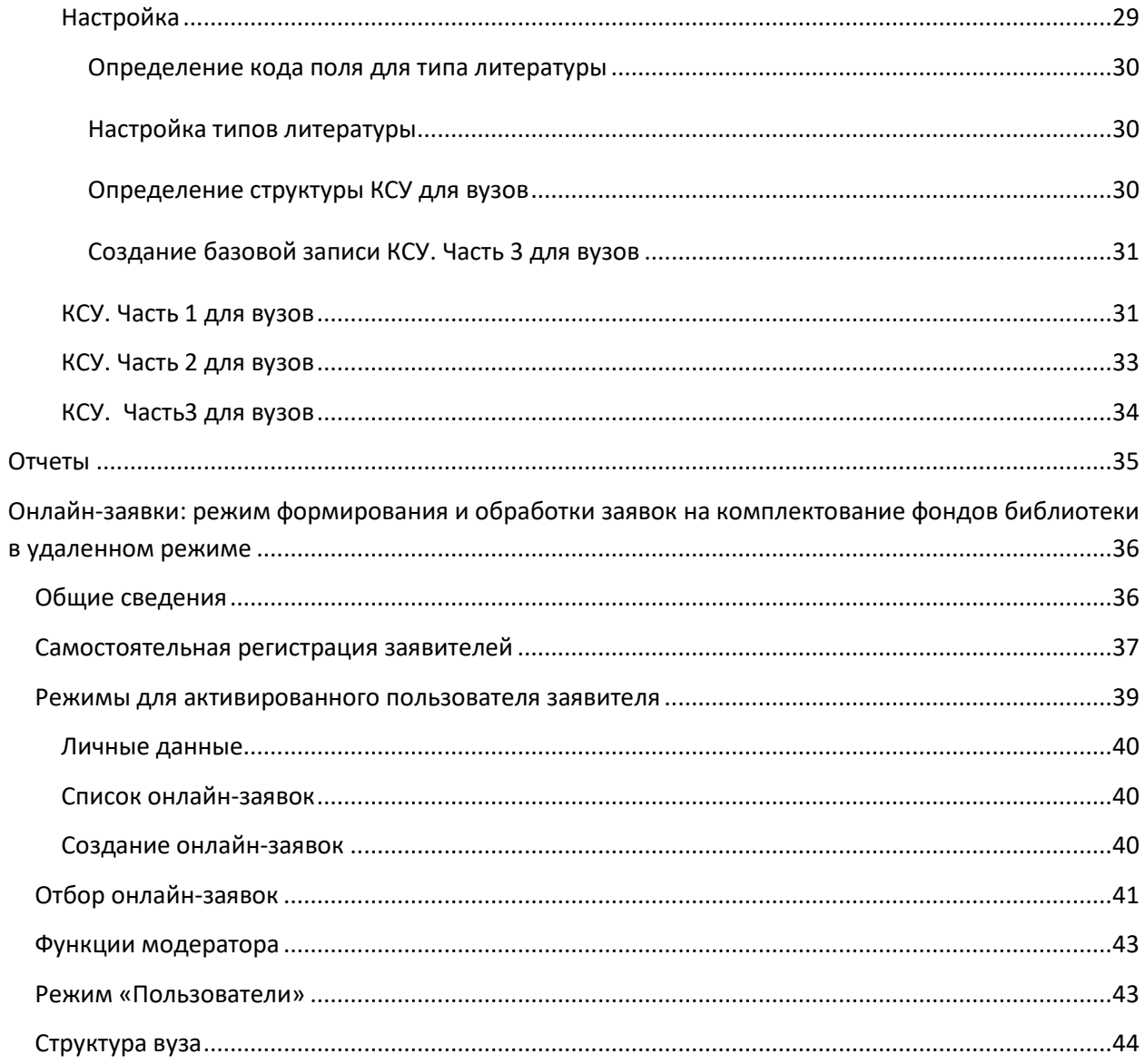

# Автоматизированная интегрированная библиотечная система «МегаПро»

# Модуль «Комплектование»

## **Введение**

Автоматизированная интегрированная библиотечная система (АИБС) «МегаПро» предназначена для комплексной автоматизации информационно-библиотечных технологий, управления информационными ресурсами и организации доступа к ним.

Модуль «Комплектование» входит в состав АИБС «МегаПро» и обеспечивает автоматизацию работ, связанных с заказом и приходом литературы, ведением книги суммарного учета, получением различных отчетных документов.

## **Принципиальные особенности**

Модуль «Комплектование» разработан на основе открытых стандартов и форматов данных. В системе реализована т*рехзвенная архитектура* «тонкий клиент – сервер приложений – система управления базами данных» на основе Web-технологий. Доступ к функциям и ресурсам осуществляется через стандартный Web-браузер. В качестве системы управления базами данных (СУБД) используется MS SQL 2008 и выше. Для сервера приложений используется Internet Information Services (IIS) 7.0 и выше.

Модуль выполнен на инструментальных средствах платформы .NET Framework 4.x с использованием MVC 3. Доступ обеспечивается на следующих браузерах: IE 9+; Google Chrome.

## **Основные функциональные возможности**

«Комплектование» - модуль, который используется для автоматизации работ, связанных с заказами и поступлением литературы.

Модуль «Комплектование» обеспечивает:

- Ввод данных о заказе в регистрационную форму;
- Редактирование данных о заказе в регистрационной форме;
- Формирование документов для заказа литературы;
- Отметка о поступлении литературы;

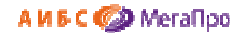

- Ввод данных о накладной;
- Формирование и получение отчетных выходных форм;
- Настройка книги суммарного учета (КСУ);
- Ведение КСУ;
- Формирование и обработка заявок на комплектование фондов библиотеки в удаленном режиме (онлайн – заявок), с поддержкой нескольких категорий пользователей.

## **Основные понятия**

**Заявка** - это информационный объект (ИО), имеющий следующие атрибуты:

- *номер заявки,*
- *дата создания заявки,*
- *начальная (максимальная) цена контракта,*
- *номер контракта/договора,*
- *дата начала действия контракта,*
- *цена контракта,*
- *исполнитель заказа (организация).*

Заявка связана со списком заказов книг, который формируется для приобретения книг через процедуру тендера или по прямым поставкам. Одна заявка связана со списком заказов книг.

**Заказ** - это информационный объект, имеющий следующие атрибуты:

- *автор*,
- *заглавие,*
- *ISBN,*
- *издательство,*
- *год издания,*
- *количество экземпляров,*
- *дата заказа,*
- *ФИО заказчика.*

Информационный объект **Заказ** служит для ввода данных о приобретаемых изданиях.

**Накладная** - это информационный объект, который включает информацию о поступивших книгах,

и имеет следующие атрибуты:

- *номер накладной,*
- *количество наименований,*
- *количество экземпляров,*
- *сумма (стоимость поступивших книг),*

10 дата вкспресс

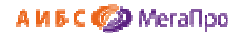

- *тип поступления (покупка, дары),*
- *дата поступления,*
- *номер* записи в КСУ.

**Онлайн - заявка** - это информационный объект (ИО), имеющий следующие атрибуты:

- *ISBN,*
- *Автор,*
- *Заглавие,*
- *Издательство,*
- *Год издания,*
- *Количество экземпляров,*
- *Тип литературы,*
- *Факультет,*
- *Кафедра,*
- *Дисциплина,*
- *Статус.*

 $\mathbf{r}$ 

## **Начало работы с модулем "Комплектование"**

Для начала работы с модулем «Комплектование» следует в окне браузера набрать http://XXXX/**MegaPro/Acquisition**, где ХХХХ - адрес, по которому установлен модуль. Высвечивается экран, показанный на Рис. Начальный экран модуля «Комплектование»

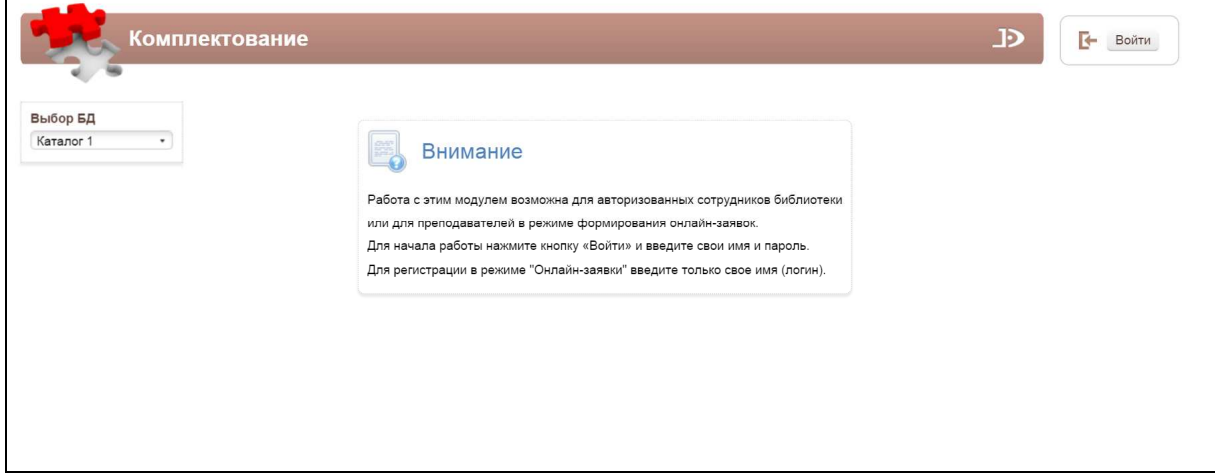

Рис. Начальный экран модуля «Комплектование»

## **Документация**

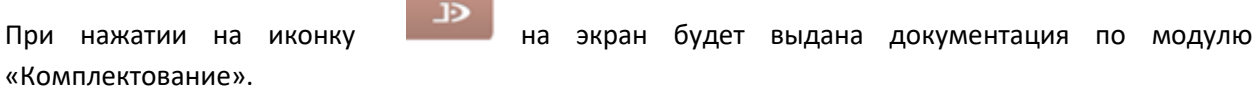

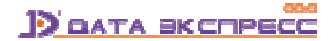

## **Выбор БД**

Если доступны несколько БД, то сначала требуется выбрать БД, с которой необходимо работать. При нажатии левой клавишей мыши на элемент с названием БД выдается вертикальный список БД. При нажатии левой клавишей мыши на имя требуемой БД произойдет соединение с ней.

## **Вход в модуль**

Для доступа к функциям и ресурсам модуля пользователю требуется авторизоваться. Для этого следует нажать на кнопку **Войти** и указать имя (логин) и пароль пользователя (сотрудника). Система проверит введенные значения, и в случае успешной авторизации предоставит функциональные возможности данному пользователю (Рис. Экран авторизованного пользователя). Соединение произойдет с той БД, имя которой выдано на экране.

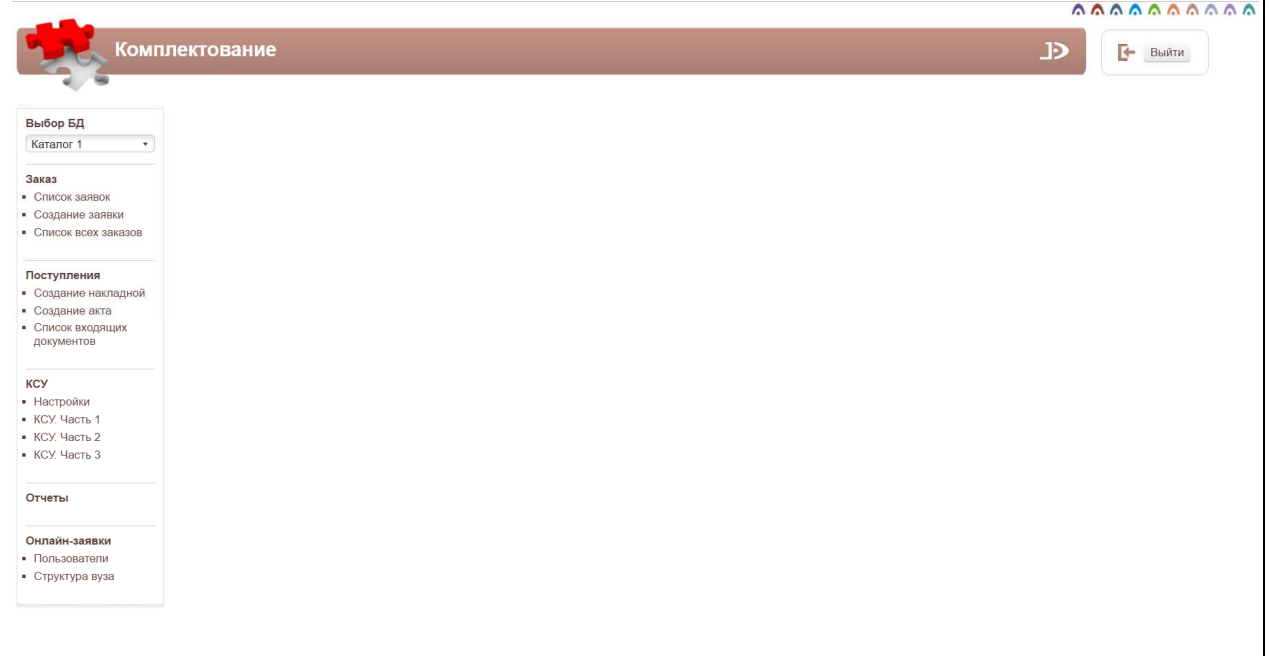

#### Рис. Экран авторизованного пользователя

После входа в модуль "Комплектование", если данному пользователю разрешен доступ к другим модулям, в правом верхнем углу появятся следующие иконки:

# 

- $1.$   $\bigcap$  модуль "Электронная библиотека"
- $2.$   $\bigcap$  модуль "Администрирование"
- $3.$   $\bigcap$  модуль "Каталогизация"
- 4. модуль "Регистрация"
- 5. модуль "Обслуживание"

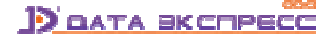

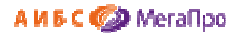

- 6. модуль "Книгообеспеченность"
- 7. нодуль "Комплектование"
- 8. модуль "Подписка"
- 9. М модуль "Хранилище" (дополнительный модуль).
- 10. модуль "Квалификационные работы" (дополнительный модуль).

## **Заказ**

В секции **Заказ** представлены три подраздела:

- **Список заявок**,
- **Создание заявки**,
- **Список всех заказов**.

## **Последовательность действий, связанных с комплектованием фонда**

Сначала создается заявка (режим **Создание заявки**), к которой затем присоединяются заказы на книги. По заявке (при необходимости) формируется список заказов для дальнейшего проведения тендера. Визуальная форма ввода данных о заказе на книгу содержит 8 элементов библиографического описания.

Информация о поступивших книгах вводится из накладной или другого сопроводительного документа, пришедшего вместе с ними. В режиме **Приход** вносится номер накладной. Если номер накладной в системе не существует, то выполняется вход в режим создания новой накладной и ввода необходимых данных. Если номер накладной в системе существует, то на экран выдается список книг, относящихся к этой накладной. Далее выполняются операции по постановке поступивших книг на учет.

В модуле предоставлена возможность **архивировать** заявки, входящие сопроводительные документы, заказы.

При архивировании заявок заказы, которые относятся к данной заявке, становятся архивными.

При архивировании только данный заказ становится архивным.

При архивировании сопроводительных документов архивируются только сопроводительные документы.

Изменение признака /статуса можно производить в любой момент.

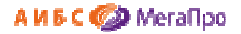

## **Список заявок**

При входе в этот режим на экран выдается таблица с заявками, имеющимися в базе данных (Рис. Список заявок).

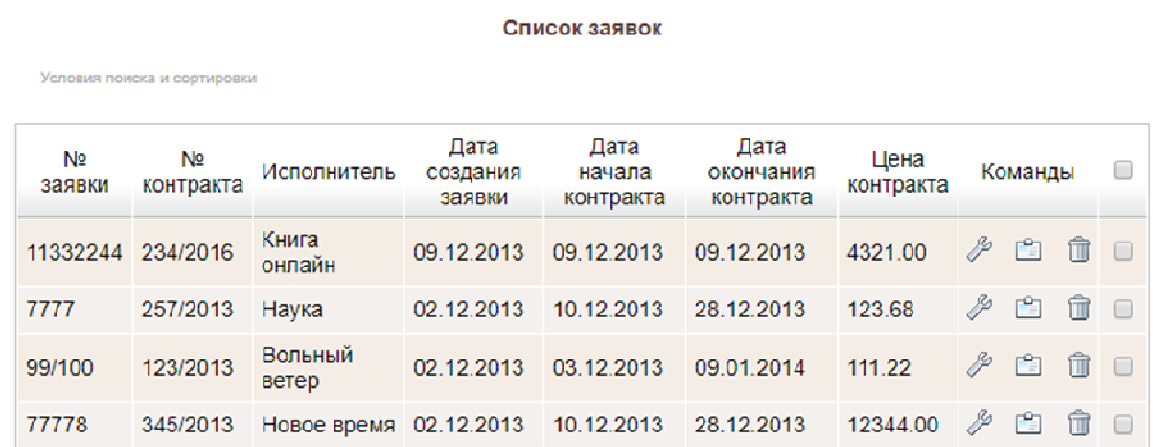

#### Рис. Список заявок

Если этот список длинный, можно воспользоваться поисковыми средствами для нахождения требуемой заявки.

В последней колонке размещены команды, которые могут выполняться над заявками.

P **-** редактирование заявки.

- список заказов. Выход в список заказов, связанных с этой заявкой.

ΠÌ - удаление заявки. Удаление заявки выполняется со всеми присоединенными к ней

заказами.

Последняя колонка определяет признак архивированной заявки.

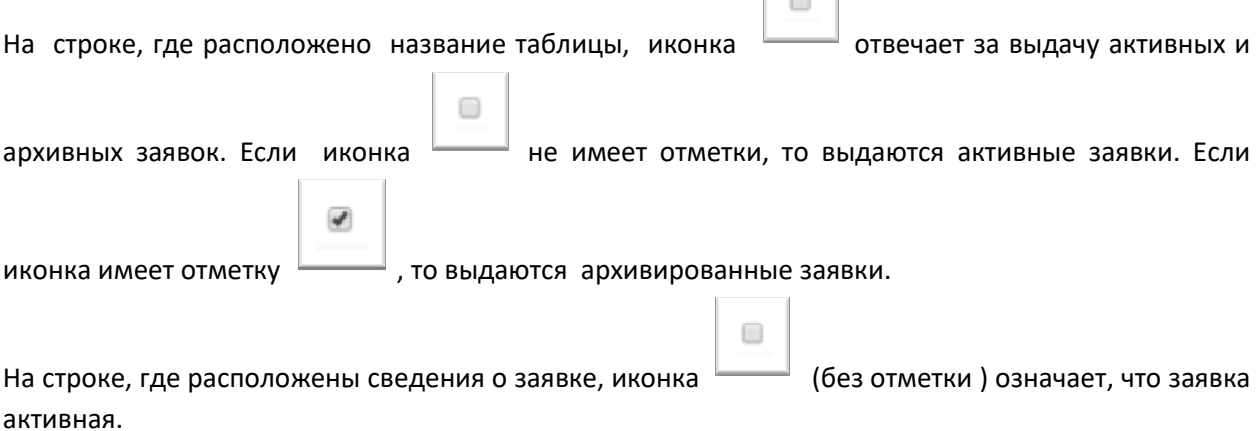

 $\vert \vert$ 

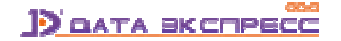

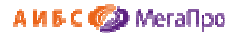

 $\overline{\mathbf{r}}$ На строке, где расположены сведения о заявке, иконка (с отметкой) означает, что заявка архивированная.

#### **Внесение изменений в признак/статус заявки**

Чтобы изменить признак/статус заявки, следует кликнуть на иконку  $\Box$ , которая расположена на строке. Будет выдано сообщение, что признак заявки изменен. При этом информация на экране не изменится. Для изменения информации на экране нужно **обновить** экран, или **войти** в данный режим еще раз.

#### Список заявок

Условия поиска и сортировки

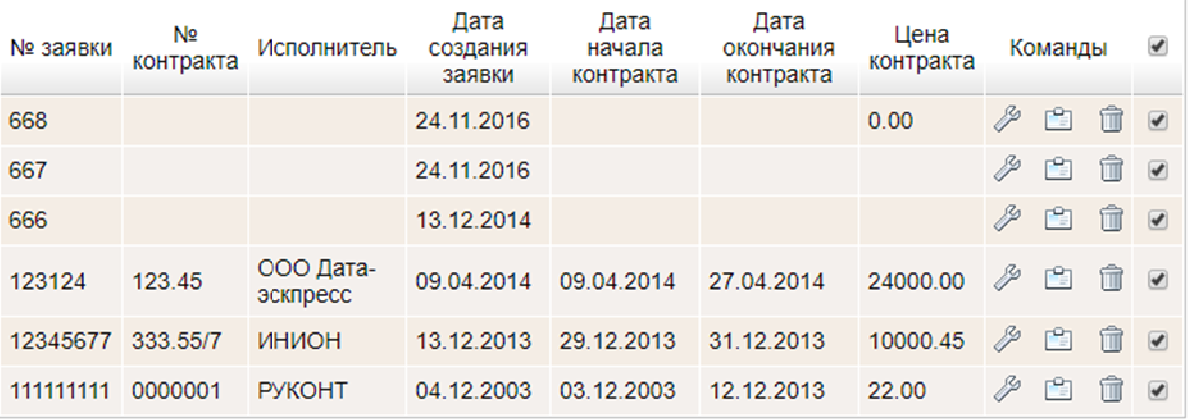

#### Рис. Список архивированных заявок

#### Список заявок

Условия поиска и сортировки

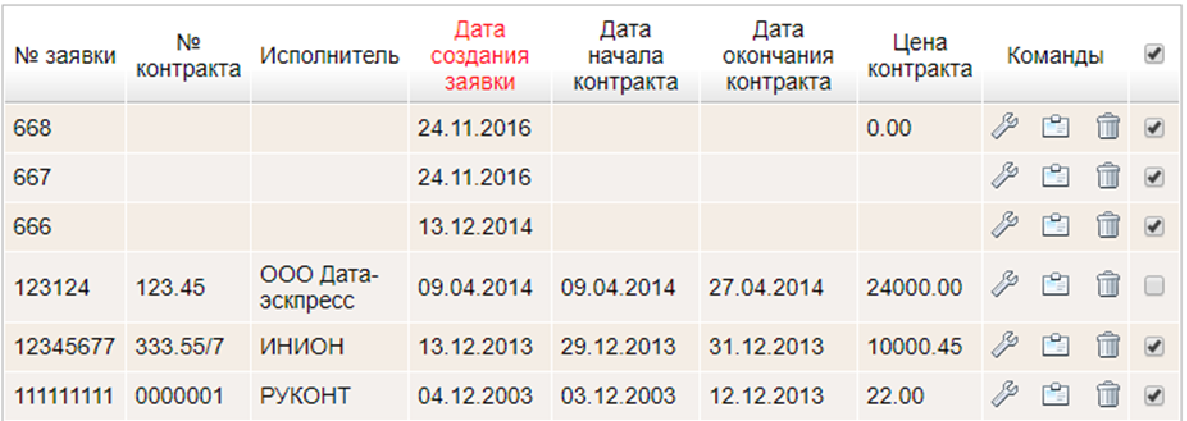

Рис. Изменение признака заявки

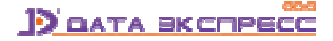

#### Список заявок

Условия поиска и сортировки

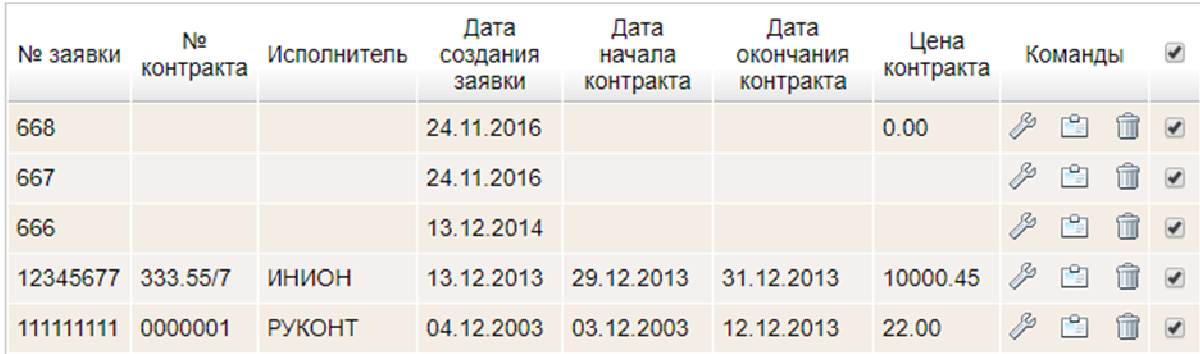

Рис. Обновленный список архивированных заявок

## **Создание заявки**

На экран выдается визуальная форма для ввода данных о заявке. После ввода данных нужно нажать на кнопку **Создать заявку**. На экране появится визуальная форма для редактирования заявки с расширенными полями для ввода. Дополнительные поля заполняются по мере необходимости.

При занесении цены рублевая часть отделяется от копеек через "." (точку). В другом написании она не будет восприниматься программой.

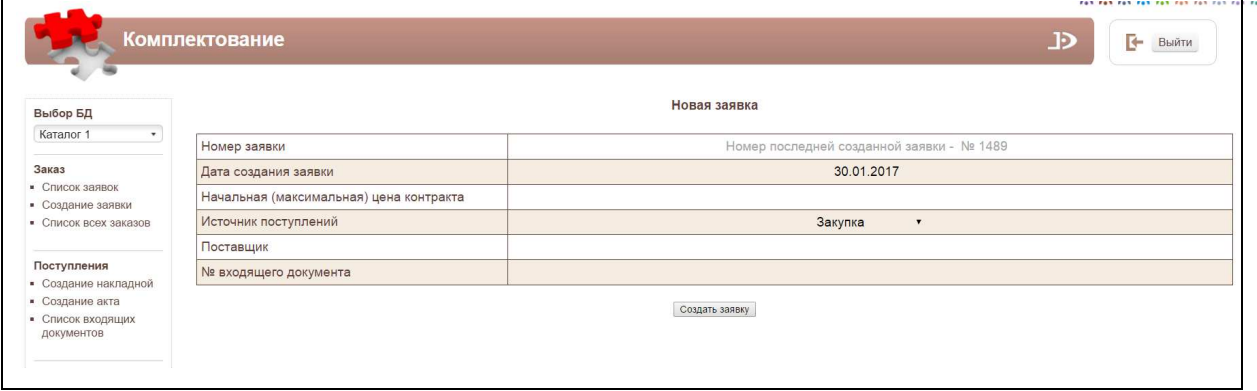

#### Рис. Визуальная форма для создания заявки

После того, как была создана заявка, следует вводить библиографические данные, необходимые для заказа литературы. Для этого надо выбрать заявку, с которой заказ будет связан. Если заявка уже выбрана, то в меню появится команда **Создание заказа** и указывается к какой заявке будет относиться заказ. Если заявка не выбрана или необходима другая заявка, то следует войти в

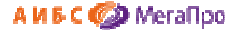

 $\Box$ 

режим (подраздел) **Список заявок** и выполнить команду **Список заказов** из последней колонки **Команды**.

#### **Список всех заказов**

В этом подразделе в табличной форме выдаются заказы на приобретение литературы. Таблица состоит из 11 колонок. В случае, если список заказов длинный, имеется возможность найти нужный заказ, воспользовавшись поисковыми средствами. Для формирования запроса на поиск следует указать необходимые значения и нажать кнопку **Найти**. В области **Сортировать по**  указывается тип сортировки, в области **Направление** указывается параметр **По убыванию** или **По возрастанию.**

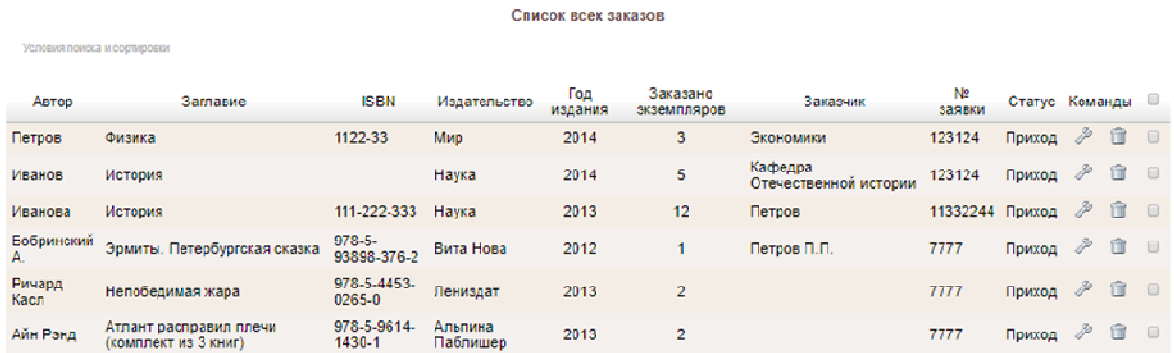

## Рис. Список всех заказов

Если заказанное издание еще не поступало, то оно будет иметь статус **Заказ**. Как только заказанное издание (полностью или только часть) поступило, и была сделана отметка о поступлении, статус меняется на **Приход**.

В колонке **Команды** представлены 2 команды: редактировать и удалить.

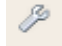

- редактировать

- удалить.

Последняя колонка определяет **признак архивированного заказа**.

На строке, где расположено **название таблицы** (рядом с названием **Команды**), иконка  $\qquad \qquad \Box$ отвечает за выдачу активных и архивных заказов. Если иконка не имеет отметки, то выдаются активные заказы. Если иконка имеет отметку **[1890]**, то выдаются архивированные заказы.

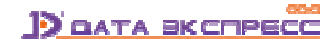

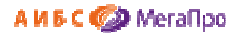

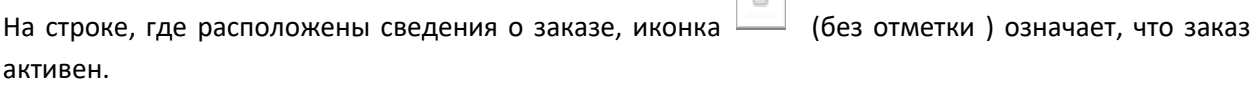

 $\Box$ 

На строке, где расположены сведения о заказе, иконка  $\Box$  (с отметкой) означает, что заказ архивирован.

 $\Box$ Чтобы изменить признак /статус заказа, следует кликнуть на иконку  $\Box$  или  $\Box$  которая расположена на строке. Будет выдано сообщение, что признак заказа изменен. При этом заказ на экране останется и будет выдан с новым признаком. Для изменения информации на экране нужно **обновить** экран, или **войти** в данный режим еще раз.

## **Создание заказа**

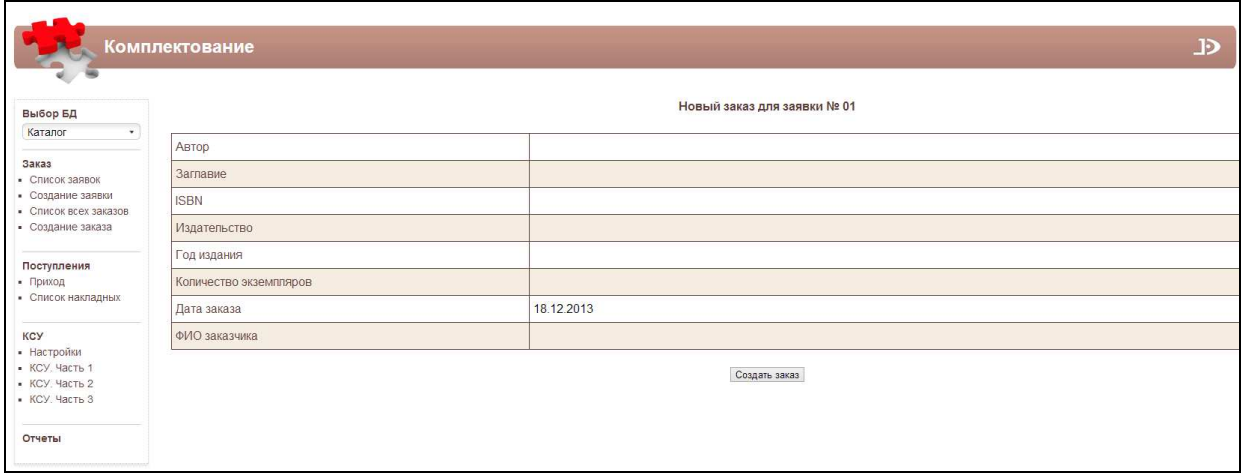

Рис. Визуальная форма для ввода нового заказа

Для создания нового заказа следует нажать на команду "Создание заказа". После этого будет выдана незаполненная форма для ввода данных нового заказа. После ввода данных необходимо нажать кнопку "Создать заказ".

Для редактирования заказа требуется выбрать из списка заказа необходимый заказ и нажать на иконку При выполнении команды **Редактировать** на экран выдается регистрационная форма заказа. При необходимости следует внести изменения, и сохранить изменения.

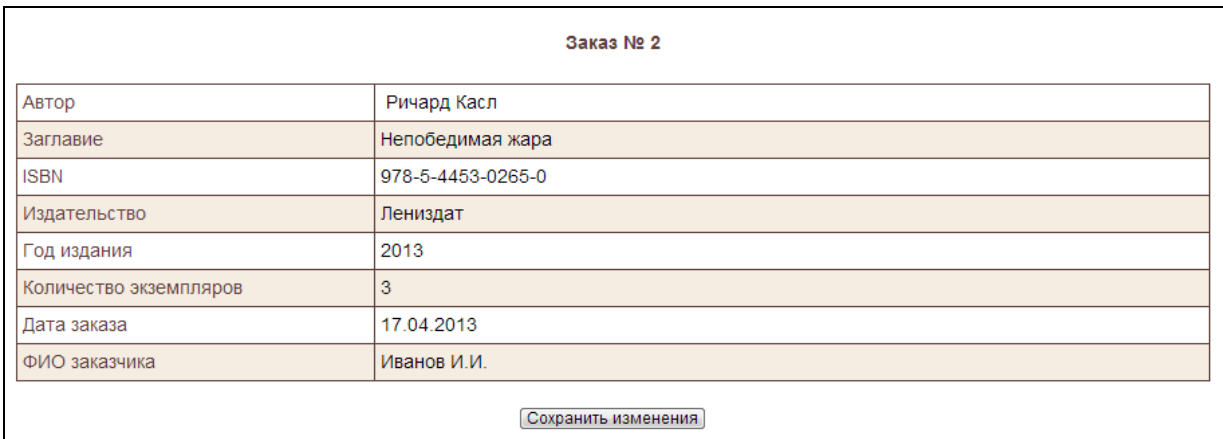

Рис. Редактирование заказа

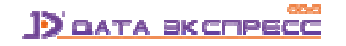

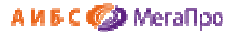

При выполнении команды **Удалить** сначала выдается экран для подтверждения. В случае положительного ответа запись заказа будет удалена.

## **Поступления**

Секция **Поступления** состоит из следующих подразделов:

- **Приход,**
- **Список накладных.**

## **Приход**

В режиме (подразделе) **Приход** осуществляется ввод данных о накладной и производится отметка о поступлении литературы. Если вводится номер накладной, которого нет в системе, то происходит выход на форму ввода данных о накладной, а затем на режим отметки о поступлении. Если номер накладной уже существует, то происходит выход на форму отметки о поступлении литературы (См. рис., приведенные ниже для этого режима).

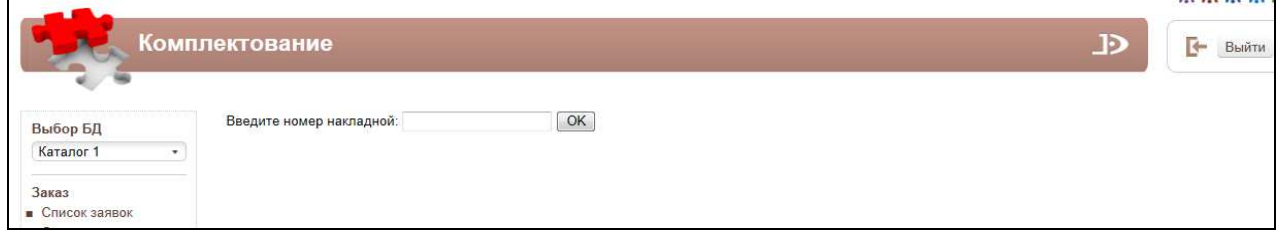

#### Рис. Режим для ввода номера накладной

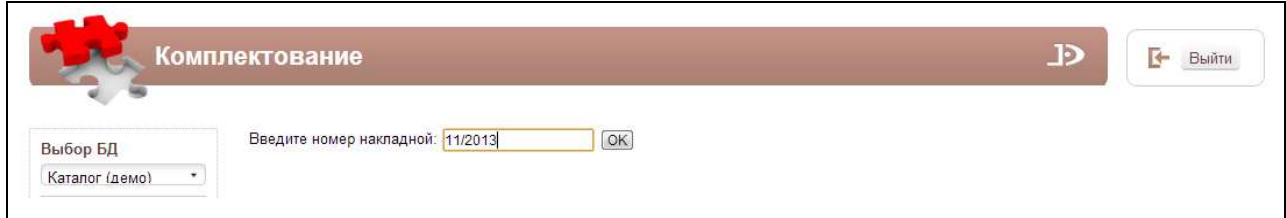

Рис. Ввод номера накладной, которого нет в БД

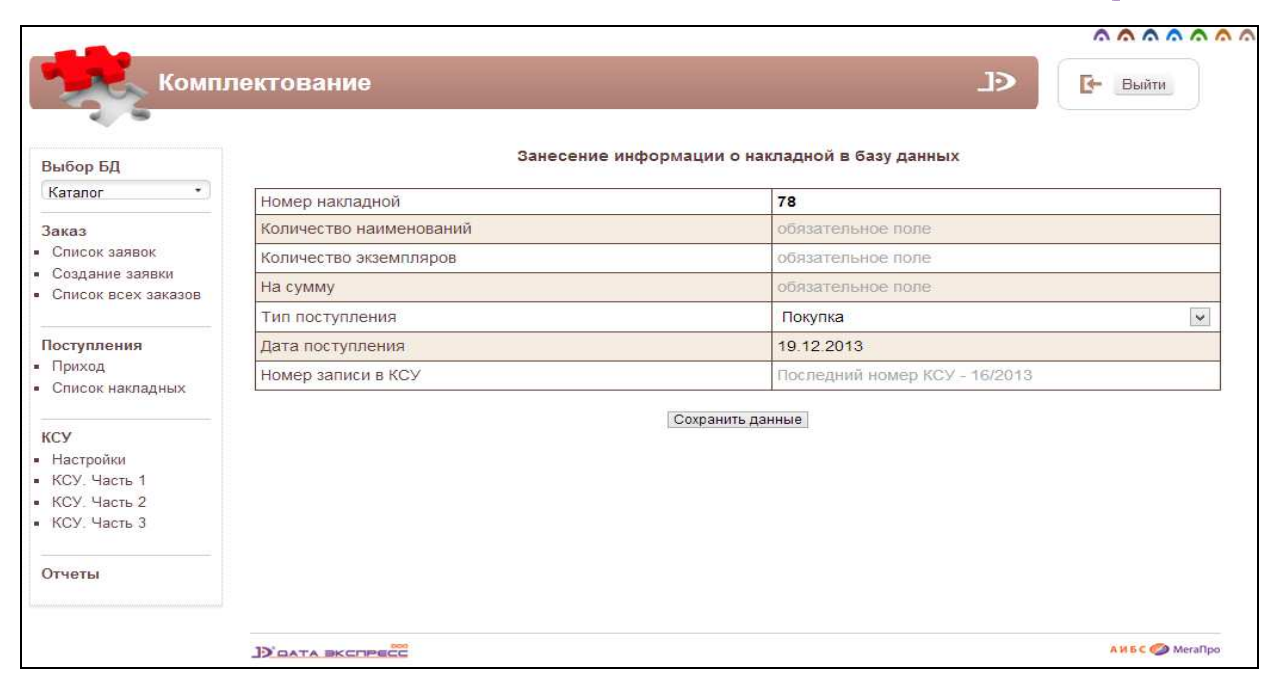

## Рис. Ввод информации о новой накладной

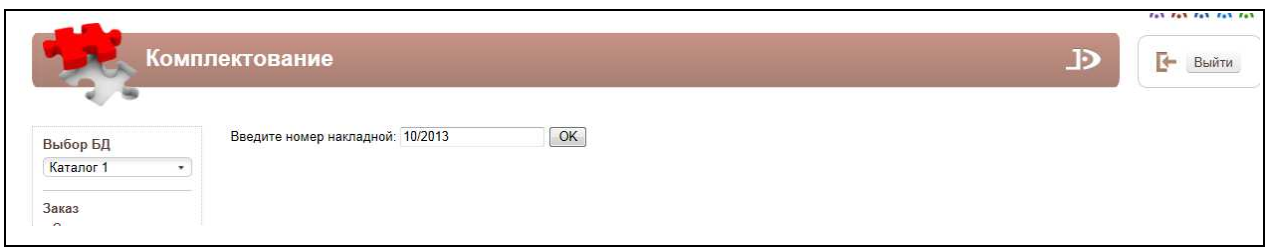

## Рис. Ввод номера накладной, имеющейся в БД

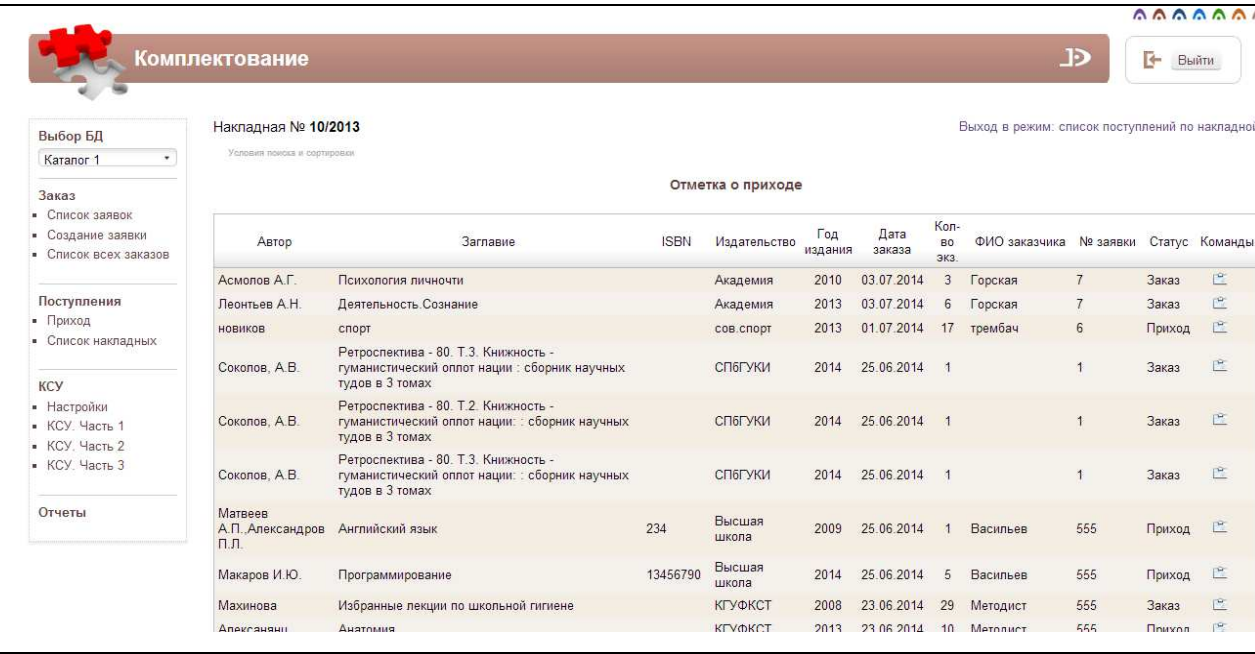

Рис. Выход на режим **Отметка о поступлении** 

В колонке **Команды** представлена команда - Отметить приход. При нажатии на эту иконку

А И Б С @ > МегаПро

появляется следующее сообщение:

12 дата вкспресс

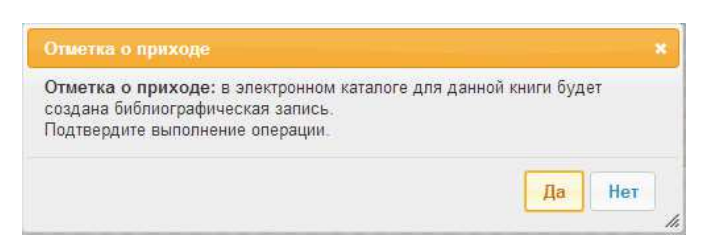

При нажатии на кнопку **Да** выдается регистрационная форма для ввода информации об учетных записях экземпляров (Рис. Ввод информации об экземплярах). Для заполнения требуется выбрать вид учета: **Инв. учет** или **Безынв. учет** в левом меню.

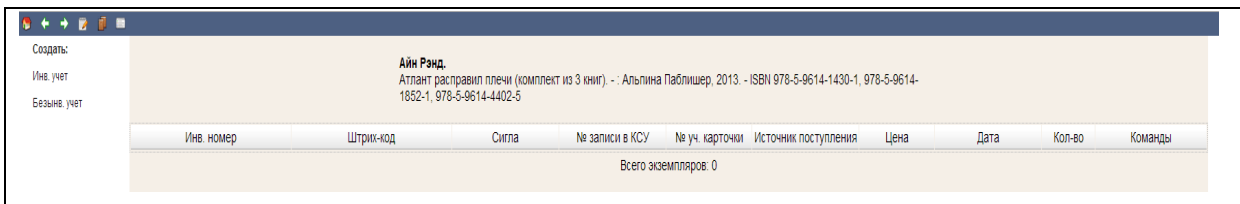

#### Рис. Ввод информации об экземплярах

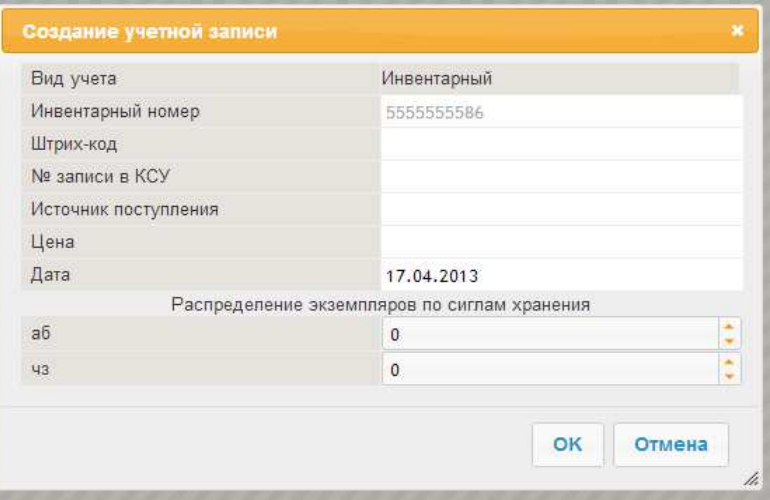

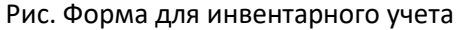

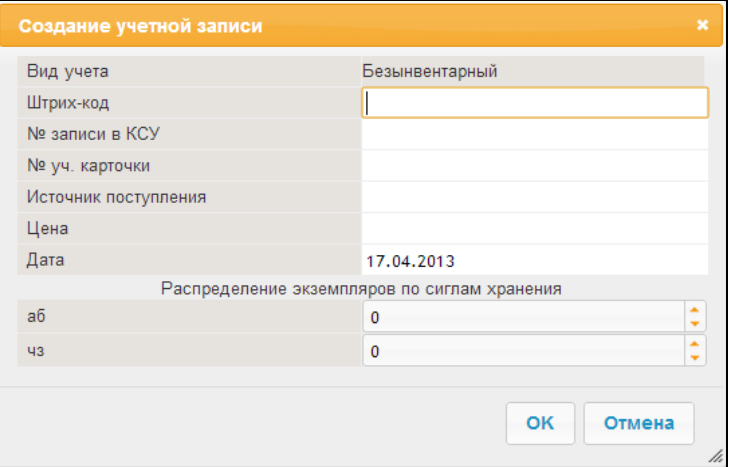

Рис. Форма для безынвентарного учета

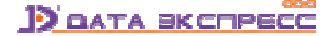

Для выхода из этого режима следует нажать иконку **Под**, после этого произойдет возврат в режим

**Приход** для дальнейшей работы (Рис. Возврат в режим Приход).

Статус документа (колонка **Статус**), который был отмечен как поступивший, изменится со статуса **Заказ** на статус **Приход**.

| Поле 1   |                                                | Значение 1 |                                                                 | Дата заказа от      |         | Сортировать по |                |                          |        |          |
|----------|------------------------------------------------|------------|-----------------------------------------------------------------|---------------------|---------|----------------|----------------|--------------------------|--------|----------|
| Автор    | $\overline{\phantom{a}}$                       |            |                                                                 |                     |         | дате создания  |                | $\overline{\mathbf{z}}$  |        | Найти    |
| Поле 2   |                                                | Значение 2 |                                                                 | Дата заказа до      |         | Направление    |                |                          |        | Сбросить |
| Автор    | $\overline{\phantom{a}}$                       |            |                                                                 |                     |         | по убыванию    |                | $\overline{\phantom{a}}$ |        |          |
|          |                                                |            |                                                                 |                     | издания | заказа         | ЭКЗ.           | заказчика                |        |          |
| Айн Рэнд | Атлант расправил плечи<br>(комплект из 3 книг) |            | 978-5-9614-1430-1. 978-5-<br>9614-1852-1, 978-5-9614-4402-<br>5 | Альпина<br>Паблишер | 2013    | 17.04.2013     | $\overline{1}$ | Петров<br>ПП.            | Приход | Ě        |
| Ричард   | Непобедимая жара                               |            | 978-5-4453-0265-0                                               | Лениздат            | 2013    | 17.04.2013     | $\overline{3}$ | Иванов<br>И.И.           | Приход | 院        |
| Касл     |                                                |            |                                                                 |                     |         |                |                | Петров                   |        |          |

Рис. Возврат в режим Приход

Для получения подробной информации о поступивших изданиях требуется нажать на ссылку **Список поступлений по накладной** в верхнем правом углу (Рис. Поступления по накладной).

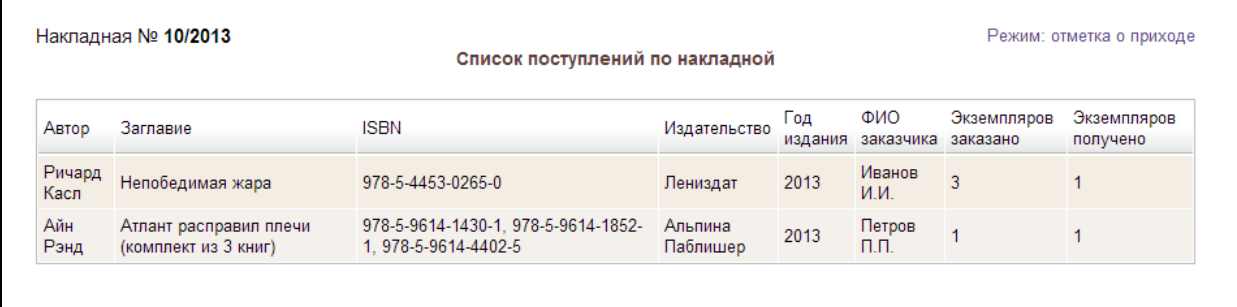

#### Рис. Поступления по накладной

На экран будет выдан список в табличной форме с подробной информацией, относящейся к данной накладной. Возврат в режим **Приход** выполняется по ссылке **Режим: отметка о приходе**.

Если поступают издания в качестве пожертвований, по книгообемену, то при нажатии на команду Создание акта автоматически выполняется формирование акта. При этом данные из заявки переносятся автоматически в акт.

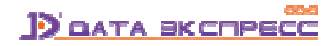

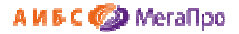

 $\overline{a}$ 

 $\overline{\phantom{a}}$ 

## **Список входящих документов**

В подразделе **Список входящих документов** в табличной форме выдается список накладных, актов и вся информация, относящаяся к ним.

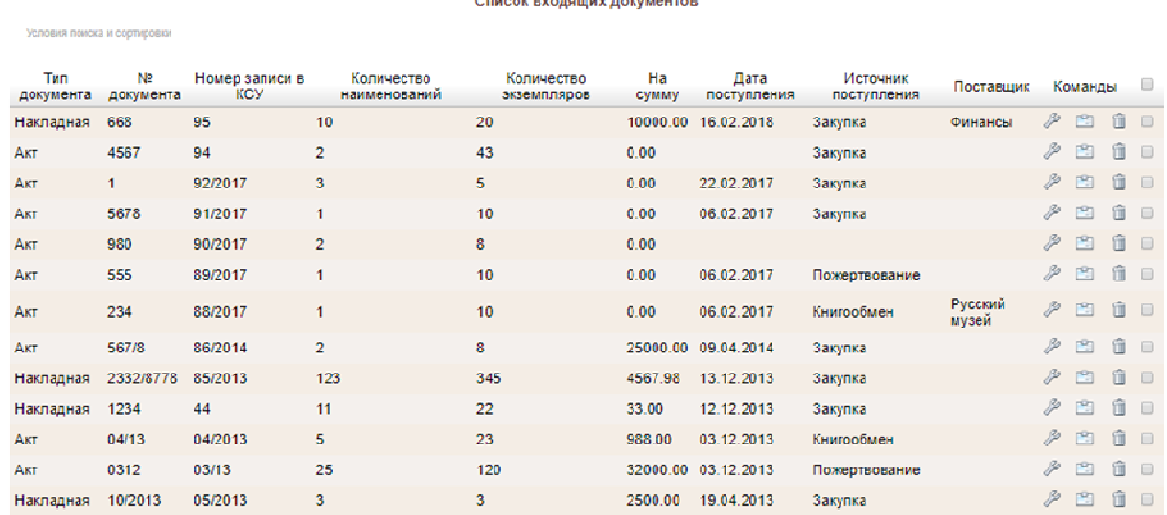

#### Рис. Список входящих документов

В колонке **Команды** представлены три команды:

 $\beta$ -редактировать. По этой команде выполняется выход в режим редактирования накладной.

-приход. По этой команде происходит выход в режим Приход.

**<u>ிக்கி</u> - удалить. По этой команде происходит выдача сообщения для подтверждения операции, и в** случае положительного ответа происходит удаление накладной.

Последняя колонка определяет **признак/статус** архивированных входящих документов.

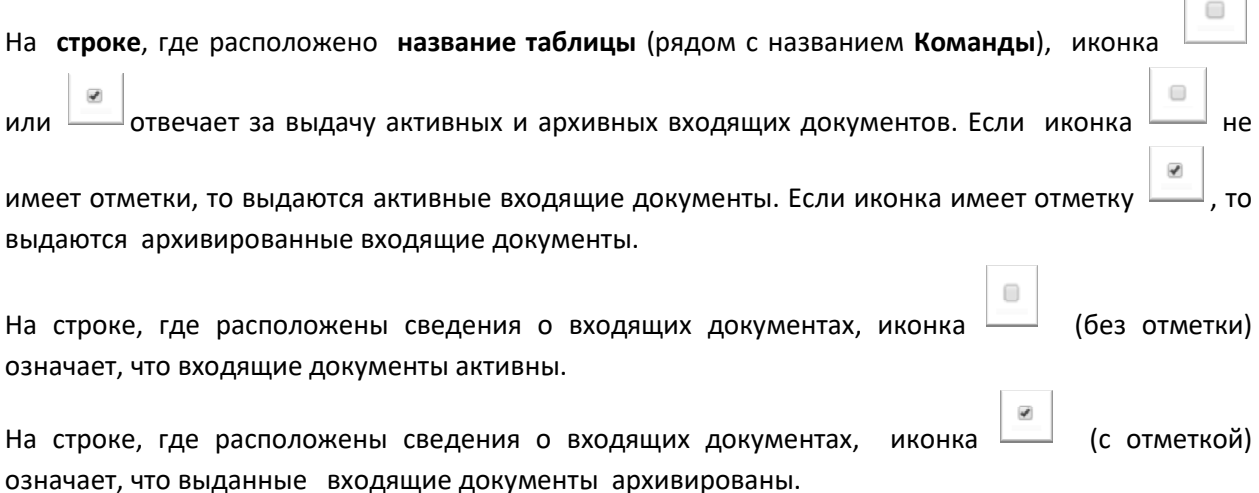

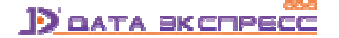

#### А И Б С С Д МегаПро

 $\qquad \qquad \qquad \qquad \Box$ 

Чтобы поменять признак /статус входящего документа, следует кликнуть на иконку  $\Box$  или

 которая расположена на строке. Будет выдано сообщение, что признак входящего документа изменен. При этом информация о входящем документе на экране останется и будет выдана с новым признаком. Для изменения информации на экране нужно обновить экран, или войти в данный режим еще раз.

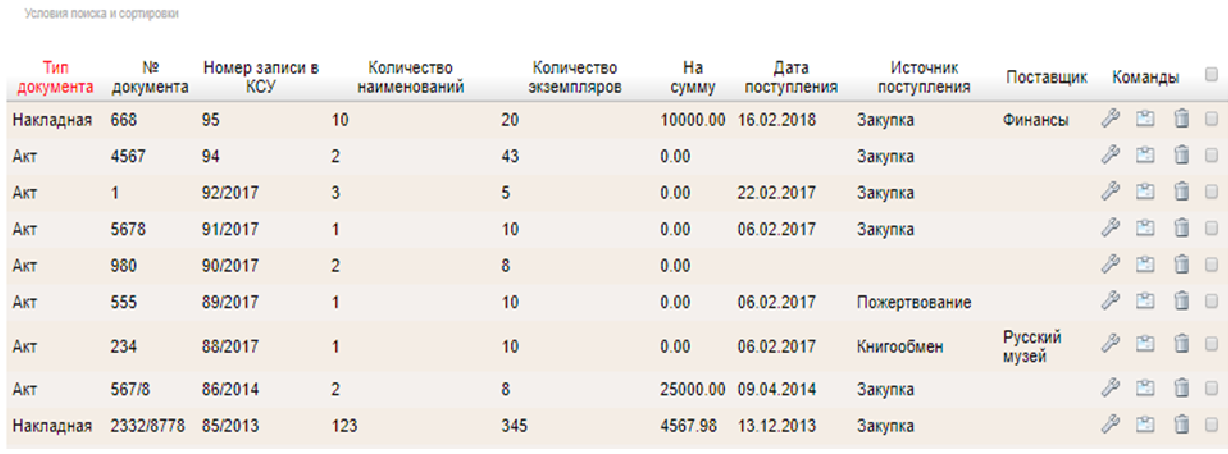

Список входящих документов

#### Рис. Список активных входящих документов

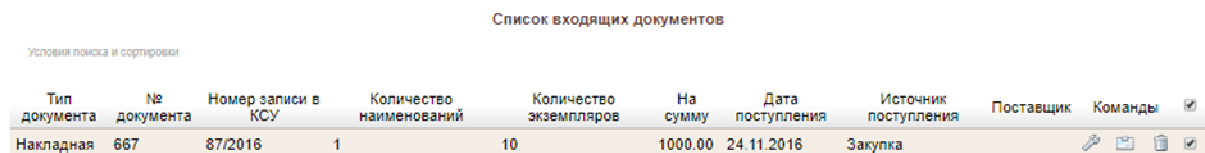

#### Рис. Список архивированных входящих документов

## **Дозаказ литературы**

 $\overline{\mathcal{A}}$ 

Реализован режим дозаказа литературы. Эту функцию следует использовать, если необходимо, чтобы при создании новой заявки включить заказ, который введен и присоединен к другой заявке. В режиме создания нового заказа (Рис. Новый заказ для заявки № 669) вверху размещена ссылка "Вставить данные из другого заказа" . Если необходимо взять данные из существующего заказа, то следует нажать на эту ссылку.

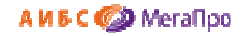

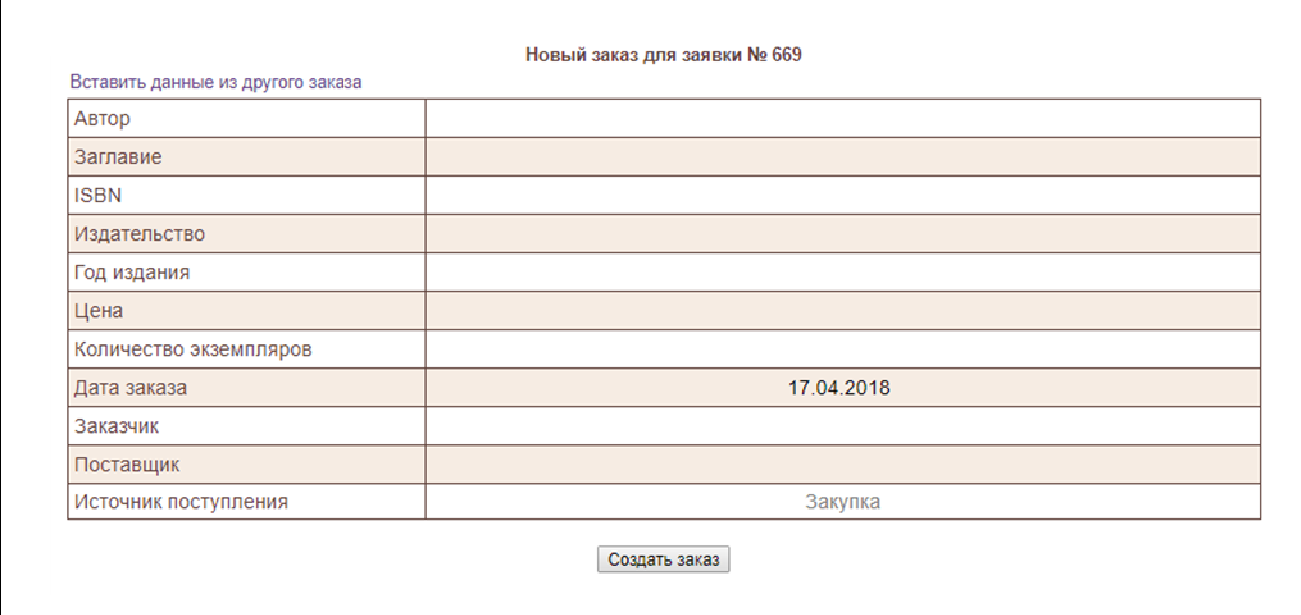

#### Рис. Новый заказ для заявки № 669

Выход будет осуществлен на список всех заказов. Выбрав нужный заказ, следует нажать на команду "Вставить".

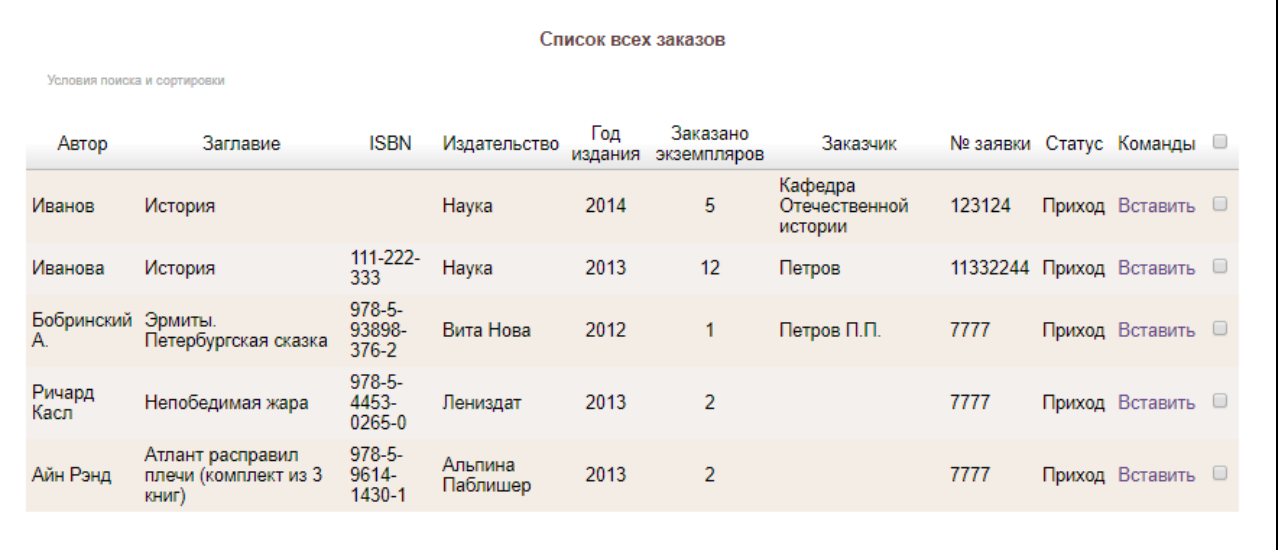

## Рис. Выбор заказа

После выполнения данной команды данные из существующего заказа будут скопированы в новый заказ. При необходимости можно внести изменения и нажать на кнопку "Создать заказ".

Г

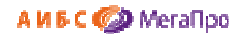

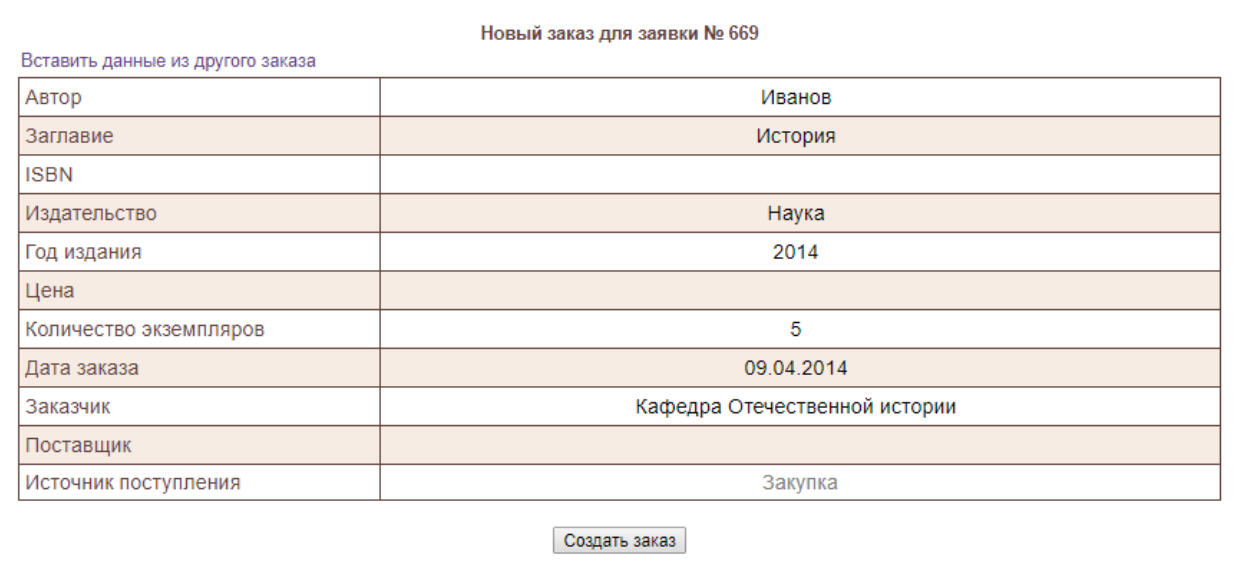

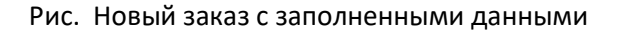

# **КСУ (Книга суммарного учета)**

Чтобы начать использовать КСУ необходимо выполнить настройку КСУ, т.е. задать ее параметры. Настройка КСУ выполняется в режиме (подразделе) **Настройки** Секции **КСУ**. Сначала осуществляется выбор КСУ: **КСУ для публичных библиотек** или **КСУ для вузов** (библиотек высшей школы).

## **КСУ для публичных библиотек**

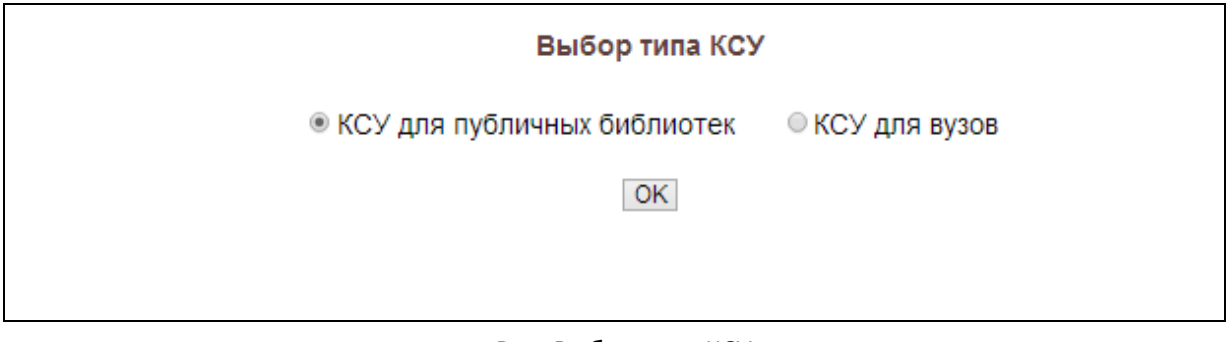

Рис. Выбор типа КСУ

## **Настройки**

Для настройки КСУ необходимо последовательно выполнить следующие команды (по мере выполнения операций становятся доступны другие команды).

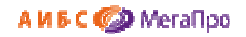

#### **Настройки**

- 1. Выбор системы классификации
- 2. Создание разделов знаний
- 3. Разделение контента по видам, содержанию и языку
- 4. Создание базовой записи КСУ 3
- 5. Инициализация подсистемы КСУ

## Рис. Настройки

#### **Выбор системы классификации**

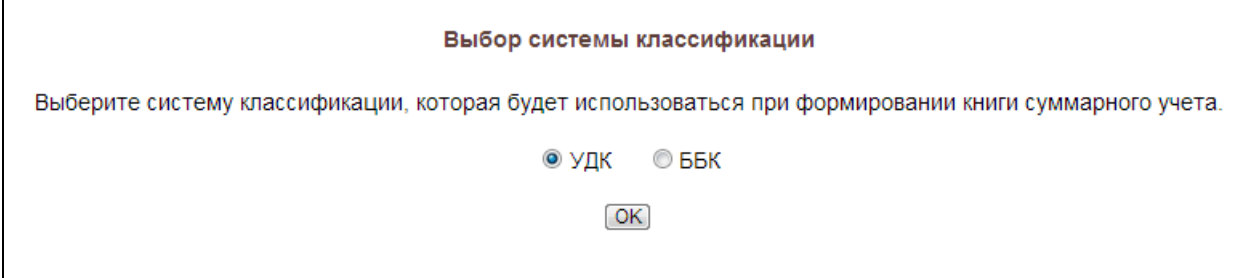

#### Рис. Выбор системы классификации

#### **Создание разделов знаний**

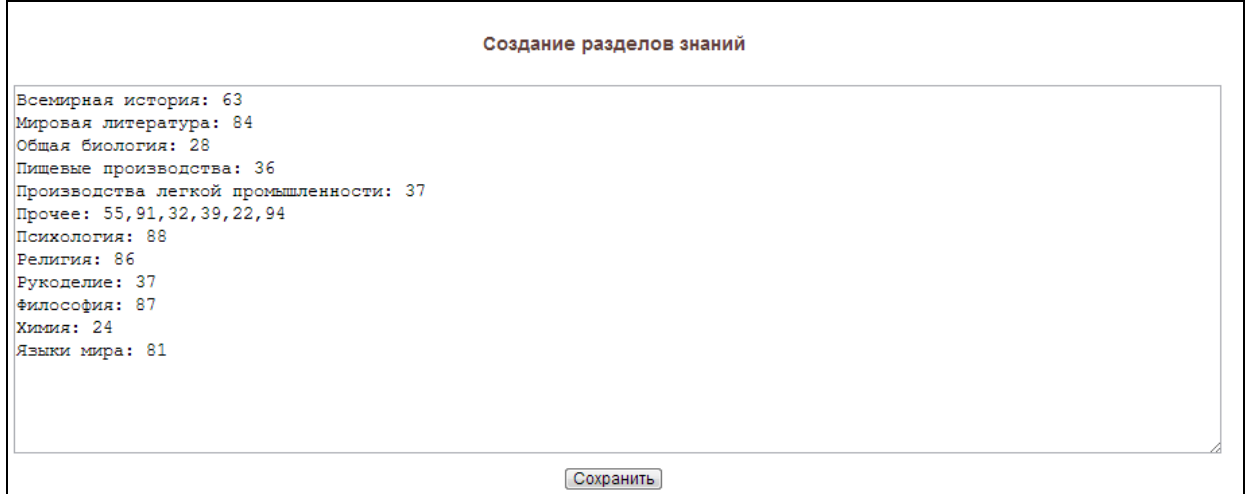

#### Рис. Создание разделов знаний

**Создание разделов знаний** выполняется в обычном текстовом редакторе. Сначала записывается название раздела знаний, далее ставится двоеточие, через пробел пишется код раздела знаний из выбранной системы классификации.

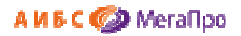

#### **Разделение контента по видам, содержанию и языку**

|                                                                                  | Разделение контента по видам, содержанию и языку |
|----------------------------------------------------------------------------------|--------------------------------------------------|
| Книги                                                                            |                                                  |
| Брошюры                                                                          |                                                  |
| Журналы                                                                          |                                                  |
| ЭД<br>АВД<br>ОП                                                                  |                                                  |
|                                                                                  |                                                  |
|                                                                                  |                                                  |
| $\begin{array}{ll} \underline{\text{EHJI}}\\ \underline{\text{TeV}} \end{array}$ |                                                  |
|                                                                                  |                                                  |
| $ c/\chi $                                                                       |                                                  |
| Искусство и спорт                                                                |                                                  |
| Xуд.                                                                             |                                                  |
| Д                                                                                |                                                  |
| <b>Прочее</b>                                                                    |                                                  |
| На языках нар. России                                                            |                                                  |
| На иностр. языках                                                                |                                                  |
| На языках коренных народов                                                       |                                                  |
|                                                                                  | Сохранить                                        |
|                                                                                  |                                                  |

Рис. Разделение контента по видам, содержанию и языку

В разделе **Разделение контента по видам, содержанию и языку** вводится информация, которая потом используется при ведении КСУ. Ввод данных выполняется в обычном текстовом редакторе. Далее требуется сохранить данные.

#### **Создание базовой таблицы КСУ. Часть 3**

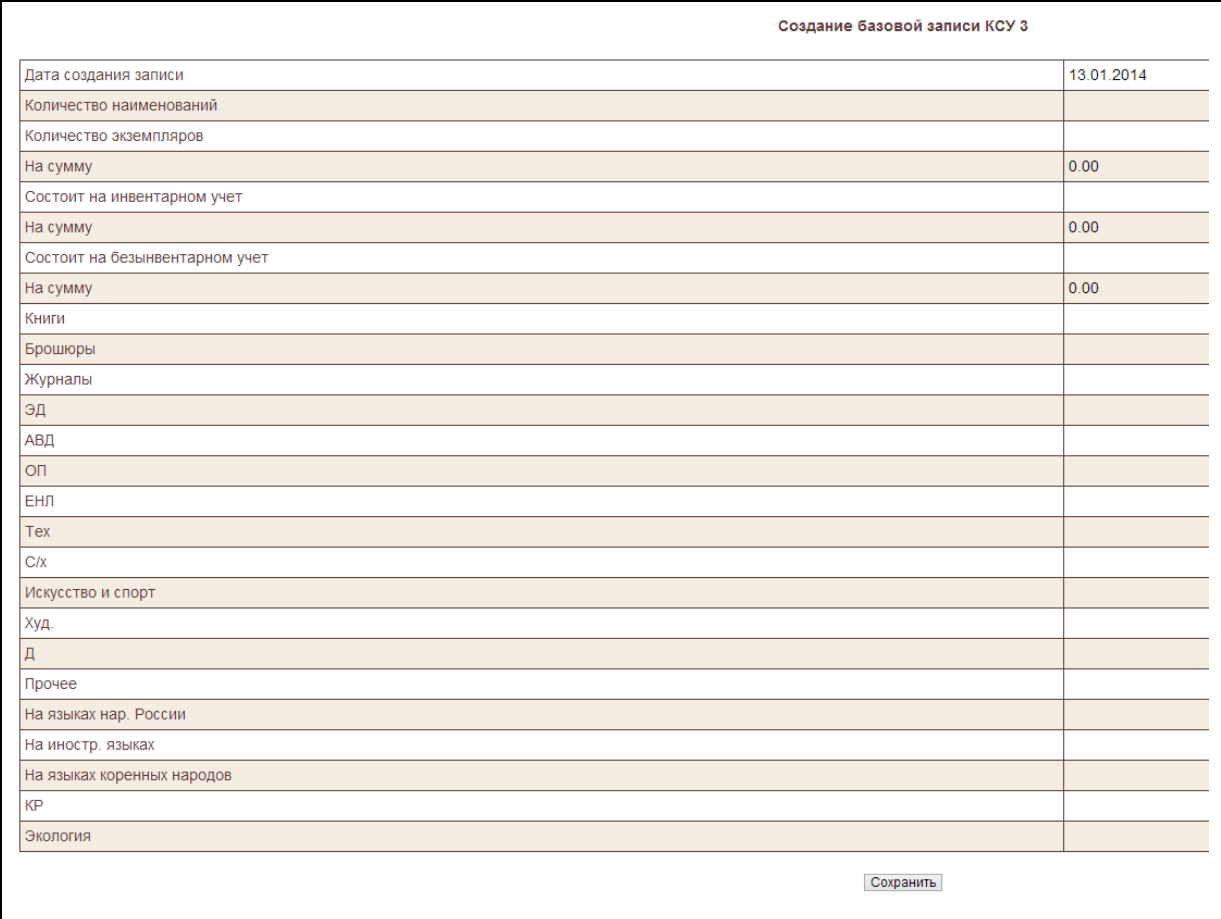

Рис. Создание базовой таблицы КСУ. Часть 3

Следующим шагом необходимо выполнить команду **Создание базовой записи КСУ 3.** 

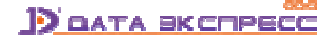

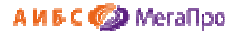

При выполнении этой команды требуется заполнить форму, где нужно ввести базовые значения первоначальной строки, от которой в дальнейшем будут подсчитываться сведения о фонде (Рис. Создание базовой записи КСУ. Часть 3). После выполнения этой команды можно приступать к использованию КСУ в системе.

**Инициализация подсистемы КСУ** 

**ВНИМАНИЕ! Будьте очень внимательны!** Выполнение команды **Инициализация подсистемы КСУ**  приведет к уничтожению всех введенных данных.

#### **КСУ. Часть 1 для публичных библиотек**

При первом входе в режим (подраздел) **КСУ. Часть 1** будет выдана форма, показанная на Рис**.**  Создание первой записи в КСУ. Часть 1.

В дальнейшем, при имеющихся записях **КСУ. Часть 1** будет выдана сначала форма, показанная на Рис. Создание записи в КСУ. Часть 1**,** а затем при нажатии на команду **Создать…** будет выдана форма, показанная на Рис. Создание первой записи в КСУ. Часть 1.

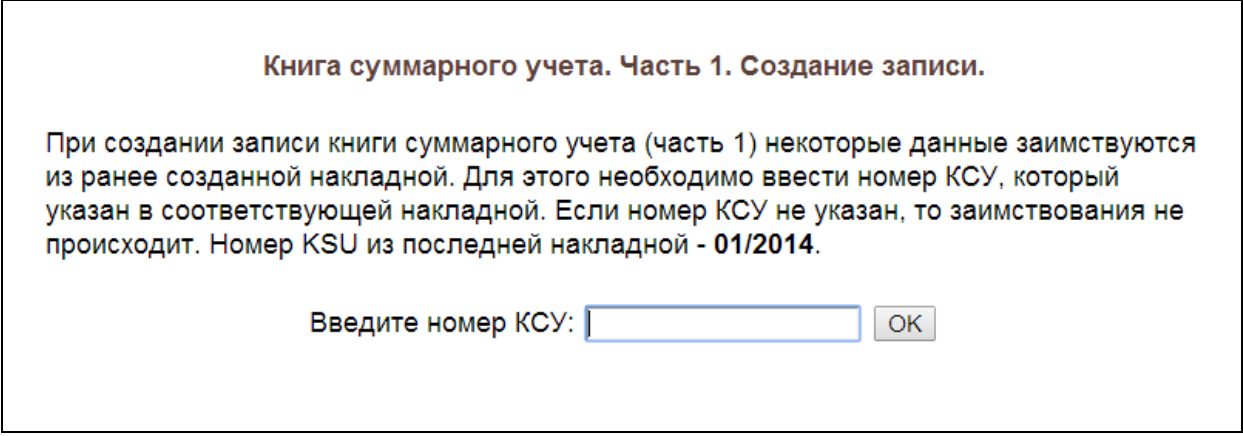

Рис. Создание первой записи в КСУ. Часть 1

При вводе номера КСУ некоторые данные из накладной, связанной с этим номером КСУ, переносятся в КСУ. Часть 1., остальные данные требуется ввести вручную (Рис. Форма для создания записи КСУ. Часть 1 с переносом данных). Если в строку **Введите номер КСУ** ничего не введено, то после нажатия кнопки **ОК** появляется "пустая" форма для ввода данных вручную (Рис. Форма для создания записи КСУ. Часть 1 без заимствования). Затем следует выполнить команду **Сохранить**.

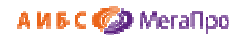

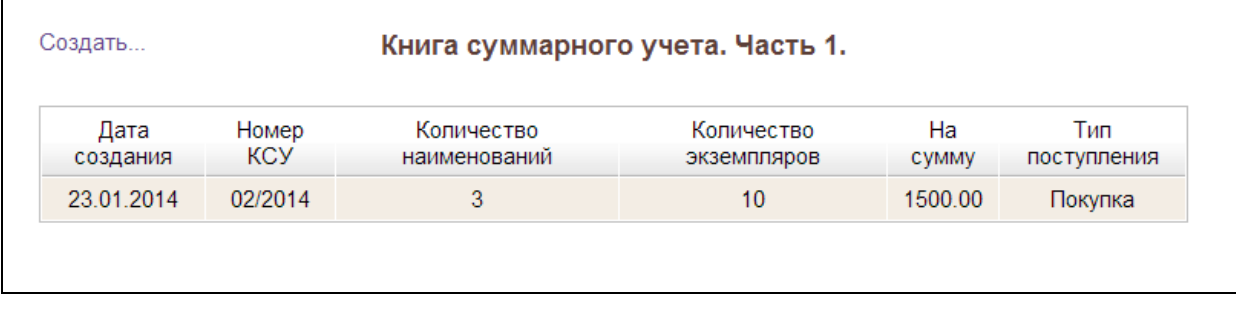

## Рис. Создание записи КСУ. Часть 1

Если нажать левой клавишей мыши на строку таблицы, то попадем в режим редактирования записи КСУ. Часть 1.

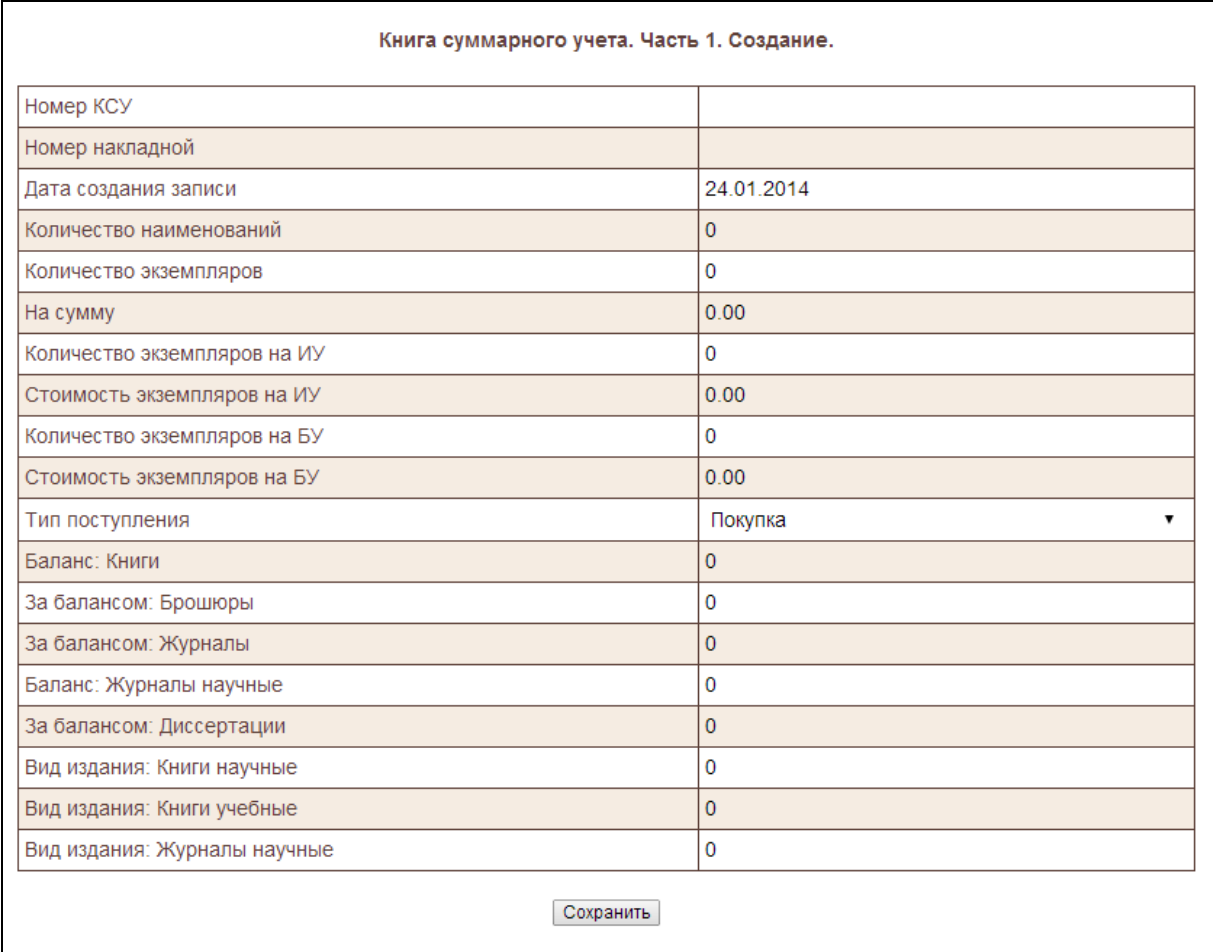

Рис. Форма для создания записи КСУ. Часть 1 без заимствования

 $\mathbf{r}$ 

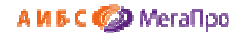

| Книга суммарного учета. Часть 1. Создание. |                         |
|--------------------------------------------|-------------------------|
| Номер КСУ                                  | 01/2014                 |
| Номер накладной                            | 01                      |
| Дата создания записи                       | 10.01.2014              |
| Количество наименований                    | 3                       |
| Количество экземпляров                     | $\overline{6}$          |
| На сумму                                   | 600.00                  |
| Количество экземпляров на ИУ               |                         |
| Стоимость экземпляров на ИУ                | 0.00                    |
| Количество экземпляров на БУ               |                         |
| Стоимость экземпляров на БУ                | 0.00                    |
| Тип поступления                            | $\checkmark$<br>Покупка |
| Книги                                      |                         |
| Брошюры                                    |                         |
| Журналы                                    |                         |
| ЭД                                         |                         |
| АВД                                        |                         |
| <b>ON</b>                                  |                         |
| ЕНЛ                                        |                         |
| Tex                                        |                         |
| C/x                                        |                         |
| Искусство и спорт                          |                         |
| Худ.                                       |                         |
| Д                                          |                         |
| Прочее                                     |                         |
| На языках нар. России                      |                         |
| На иностр. языках                          |                         |
| На языках коренных народов                 |                         |
| КP                                         |                         |
| Экология                                   |                         |
| Сохранить                                  |                         |

Рис. Форма для создания записи КСУ. Часть 1 с переносом данных

#### **КСУ. Часть 2 для публичных библиотек**

**КСУ. Часть 2** создается на основании актов списания. При выполнении команды **КСУ. Часть 2** на экран будет выдана визуальная форма, представленная на Рис. Список актов списания, вошедших в КСУ. Часть 2.

В таблице выдается список актов списания, сведения из которых уже взяты в КСУ. Часть 2. При нажатии на строку таблицы осуществится выход в режим редактирования записи КСУ. Часть 2, созданной на основании сведений из этого акта списания.

При выполнении команды **Создать...** на экран будет выдан список актов списания, по которым еще не были созданы записи в КСУ. Часть 2 (Рис. Список актов списания, не вошедших в КСУ. Часть 2).

Для создания новой записи в КСУ. Часть 2 следует нажать левой клавишей мыши на выбранную строку из таблицы. На экране в таблице появится список полей записи КСУ. Часть 2. Часть данных будут заимствованы и перенесены из акта списания. В незаполненные строки следует ввести информацию вручную, а затем сохранить ее.

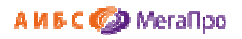

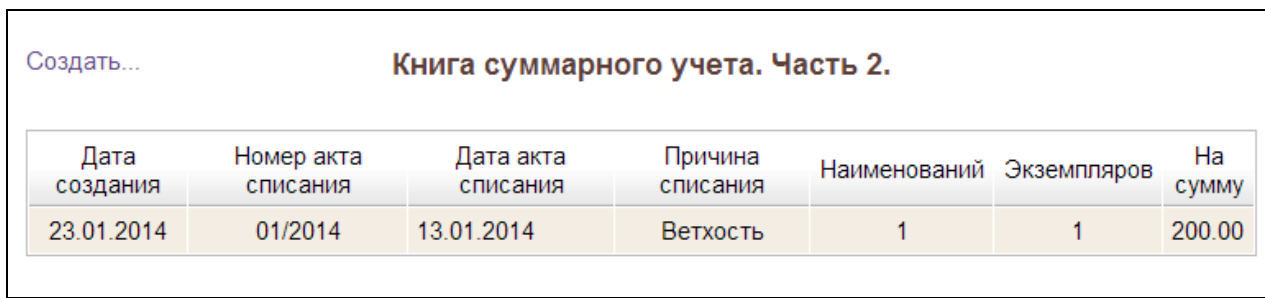

Рис. Список актов списания, вошедших в КСУ. Часть 2

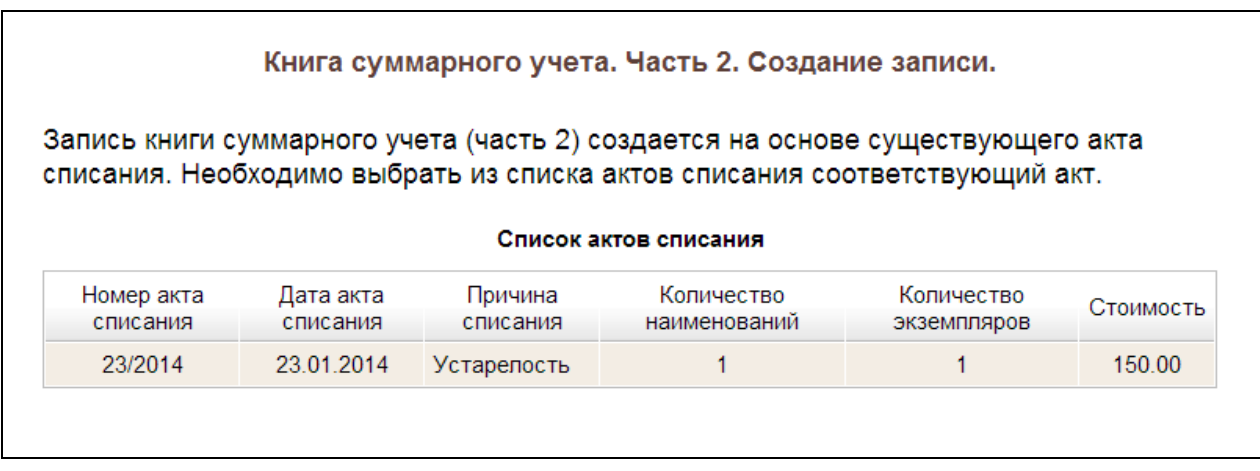

Рис. Список актов списания, не вошедших в КСУ. Часть 2

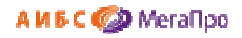

| Книга суммарного учета. Часть 2. Создание. |            |
|--------------------------------------------|------------|
| Дата создания записи                       | 15.01.2014 |
| Номер акта списания                        | 1/2014     |
| Дата акта списания                         | 10.01.2014 |
| Причина списания                           | Ветхость   |
| Количество наименований                    | 1          |
| Количество экземпляров                     | 1          |
| На сумму                                   | 56.03      |
| Количество экземпляров на ИУ               | 1          |
| Стоимость экземпляров на ИУ                | 56.03      |
| Количество экземпляров на БУ               |            |
| Стоимость экземпляров на БУ                | 0.00       |
| Книги                                      |            |
| Брошюры                                    |            |
| Журналы                                    |            |
| ЭД                                         |            |
| АВД                                        |            |
| OП                                         |            |
| ЕНЛ                                        |            |
| Tex                                        |            |
| C/x                                        |            |
| Искусство и спорт                          |            |
| Худ.                                       |            |
| Д                                          |            |
| Прочее                                     |            |
| На языках нар. России                      |            |
| На иностр. языках                          |            |
| На языках коренных народов                 |            |
| KP                                         |            |
| Экология                                   |            |

Рис. Создание записи в КСУ. Часть 2

#### **КСУ. Часть 3 для публичных библиотек**

При нажатии на пункт меню **КСУ. Часть 3** выдается таблица с записями КСУ. Часть 3 (Рис. Список записей КСУ. Часть 3). Для внесения изменений в записи КСУ. Часть 3 следует нажать на выбранную строку. На мониторе появится выбранная запись со всеми значениями.

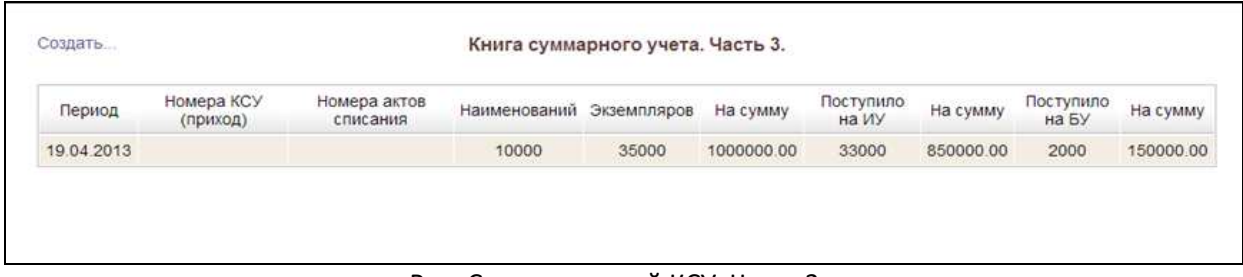

#### Рис. Список записей КСУ. Часть 3.

Для создания новой записи в КСУ. Часть 3 надо нажать на команду **Создать....** На экране высветится информация, представленная на Рис. Создание записи в КСУ. Часть 3. Итоговая запись КСУ. Часть 3 создается за период от следующего дня после создания последней записи КСУ. Часть 3 до текущей даты. На текущую дату создать можно только одну запись.

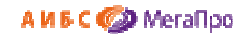

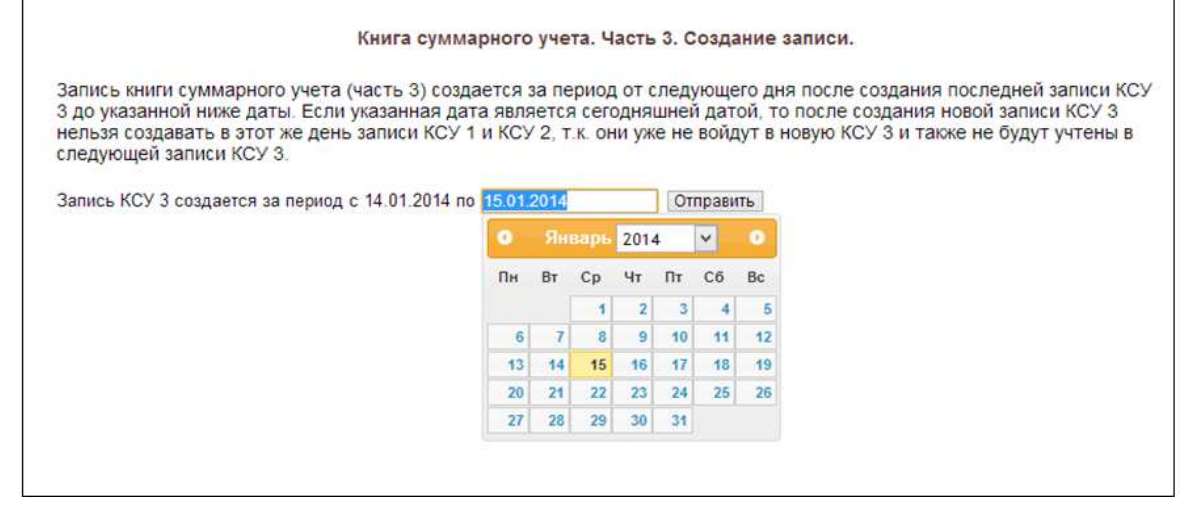

Рис. Создание записи в КСУ. Часть 3.

## **КСУ для вузов**

После того, как выбрана КСУ для вузов, для настройки КСУ необходимо последовательно выполнить команды, представленные в меню **Настройки**.

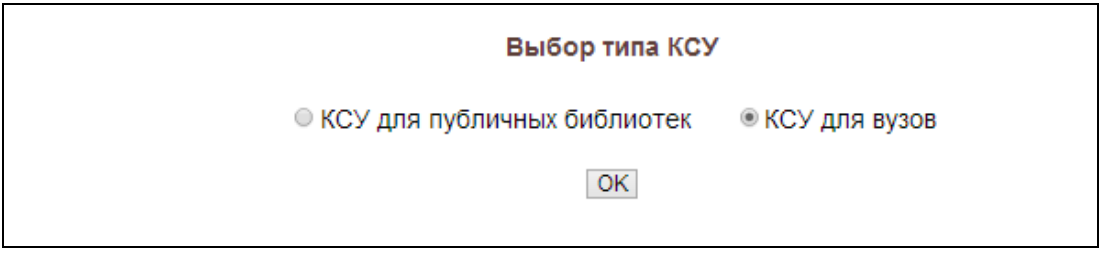

Рис. Выбор типа КСУ

**Настройка** 

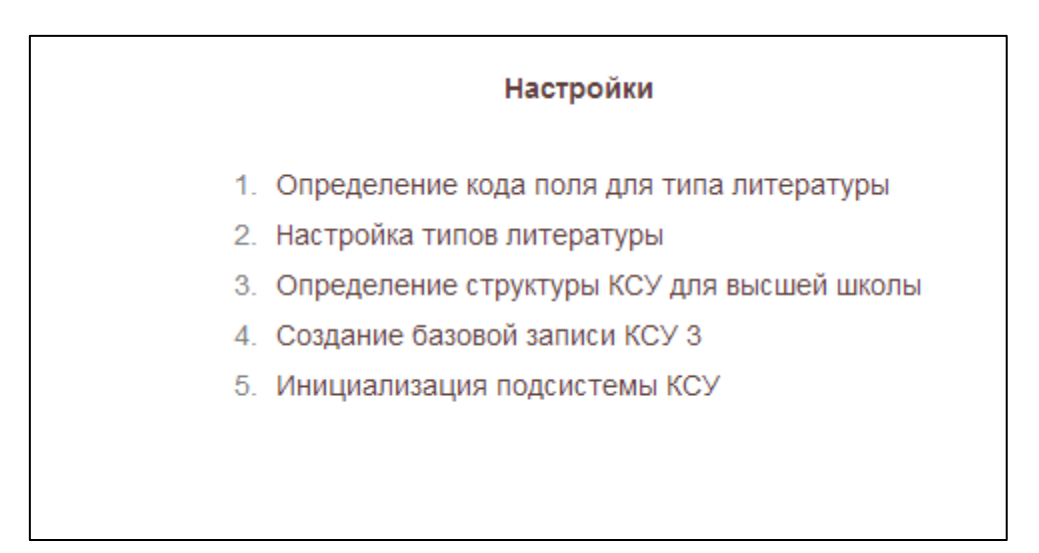

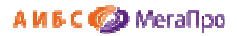

# *Определение кода поля для типа литературы*

Введите код подполя: 952a

#### *Настройка типов литературы*

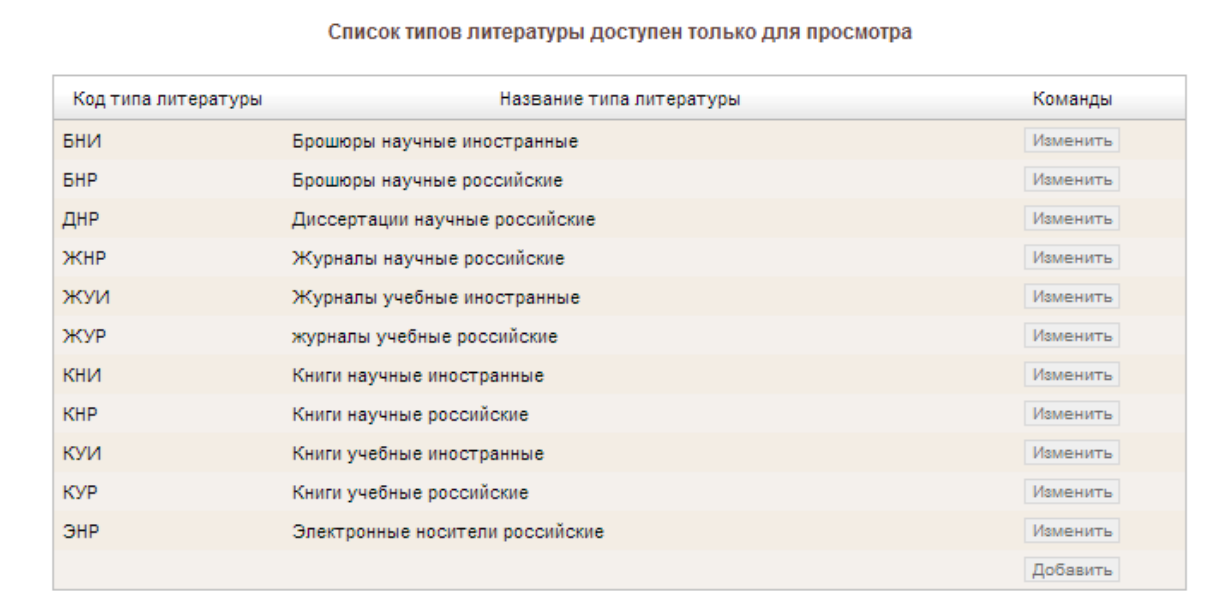

 $\mathsf{OK}% _{k}\left( t\right) \equiv\mathsf{OK}_{k}\left( t\right)$ 

Для удаления записи сотрите информацию в поле "Код типа литературы" и нажмите соответствующую кнопку "Изменить"

## *Определение структуры КСУ для вузов*

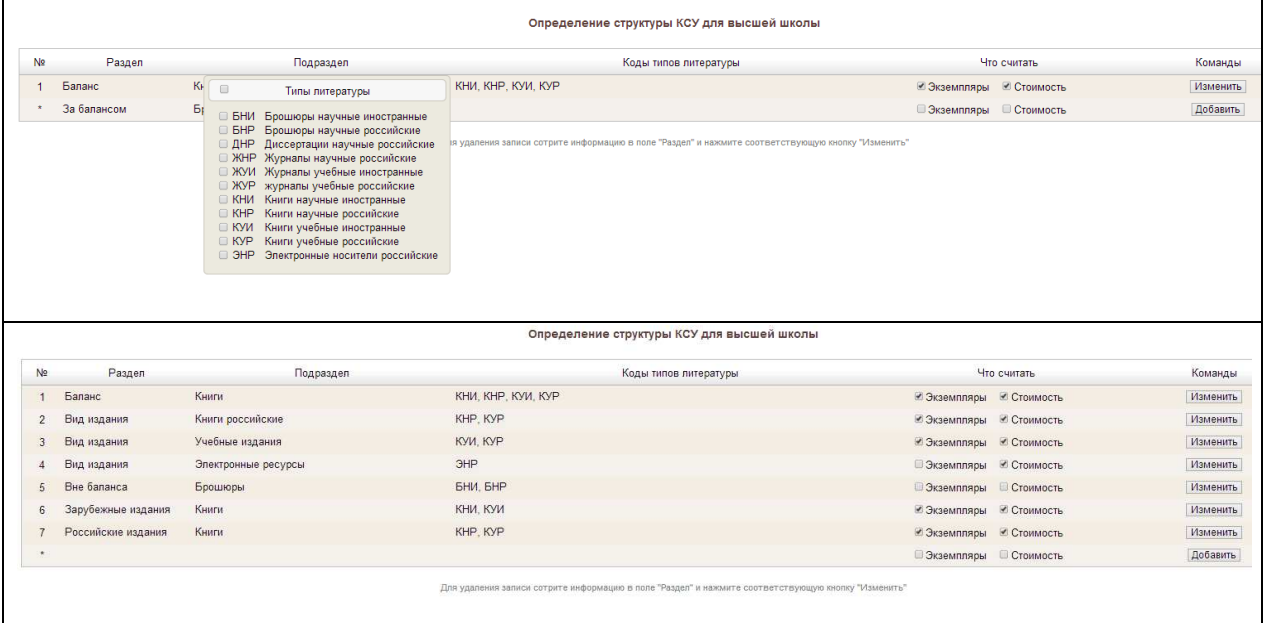

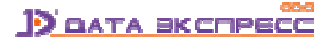

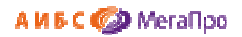

## *Создание базовой записи КСУ. Часть 3 для вузов*

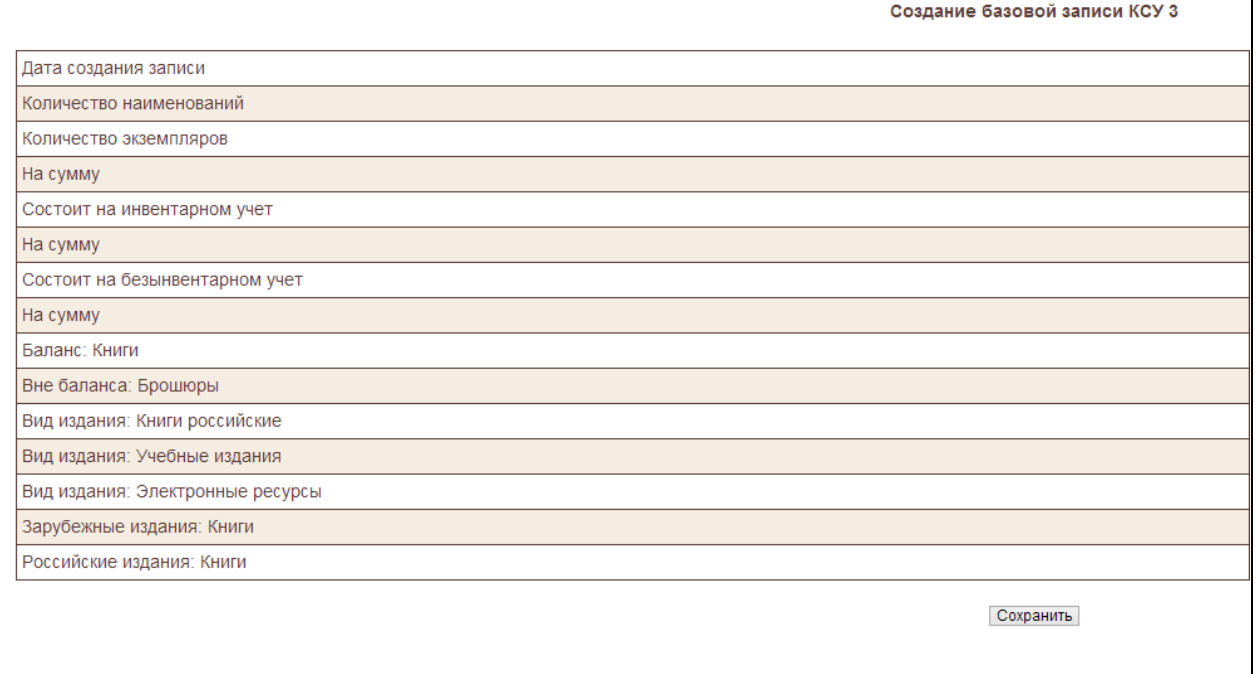

#### **КСУ. Часть 1 для вузов**

При первом входе в режим (подраздел) **КСУ. Часть 1** будет выдана форма, показанная на Рис. Создание первой записи в КСУ. Часть 1.

В дальнейшем, при имеющихся записях КСУ. Часть 1 будет выдана сначала форма, показанная на Рис. Создание записи в КСУ. Часть 1, а затем при нажатии на команду **Создать...** будет выдана форма, показанная на Рис. Создание первой записи в КСУ. Часть 1.

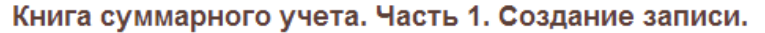

При создании записи книги суммарного учета (часть 1) некоторые данные заимствуются из ранее созданной накладной. Для этого необходимо ввести номер КСУ, который указан в соответствующей накладной. Если номер КСУ не указан, то заимствования не происходит. Номер KSU из последней накладной - 01/2014.

> Введите номер КСУ:  $\overline{\phantom{a}}$ OK |

> > Рис. Создание записи в КСУ. Часть 1

При вводе номера КСУ некоторые данные из накладной, связанной с этим номером КСУ, переносятся в КСУ. Часть 1. Остальные данные требуется ввести вручную (Рис. Форма для создания записи КСУ. Часть 1 с переносом). Если в строку **Введите номер КСУ** ничего не введено,

#### А И Б С Ф МегаПро

то после нажатия кнопки **ОК** появляется "пустая" форма для ввода данных вручную (Рис. Форма для создания записи КСУ. Часть 1 без заимствования). Затем следует выполнить команду **Сохранить**.

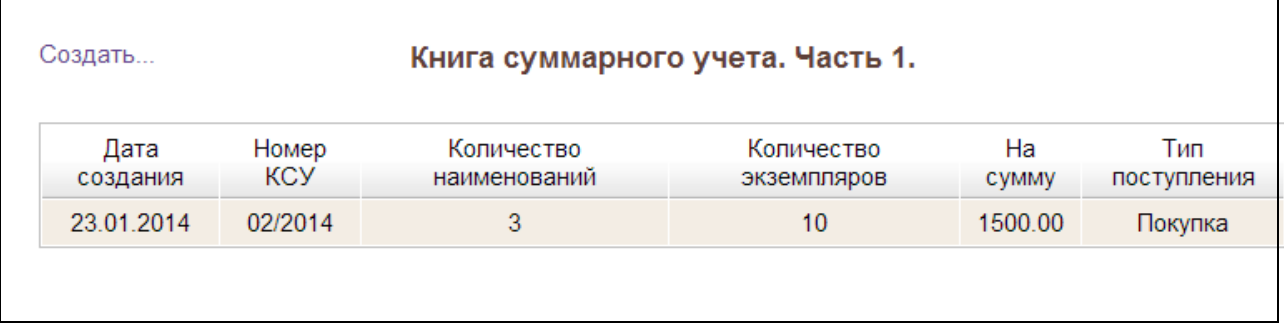

Рис. Создание записи КСУ. Часть 1

Если нажать левой клавишей мыши на строку таблицы, то попадем в режим редактирования записи КСУ. Часть 1.

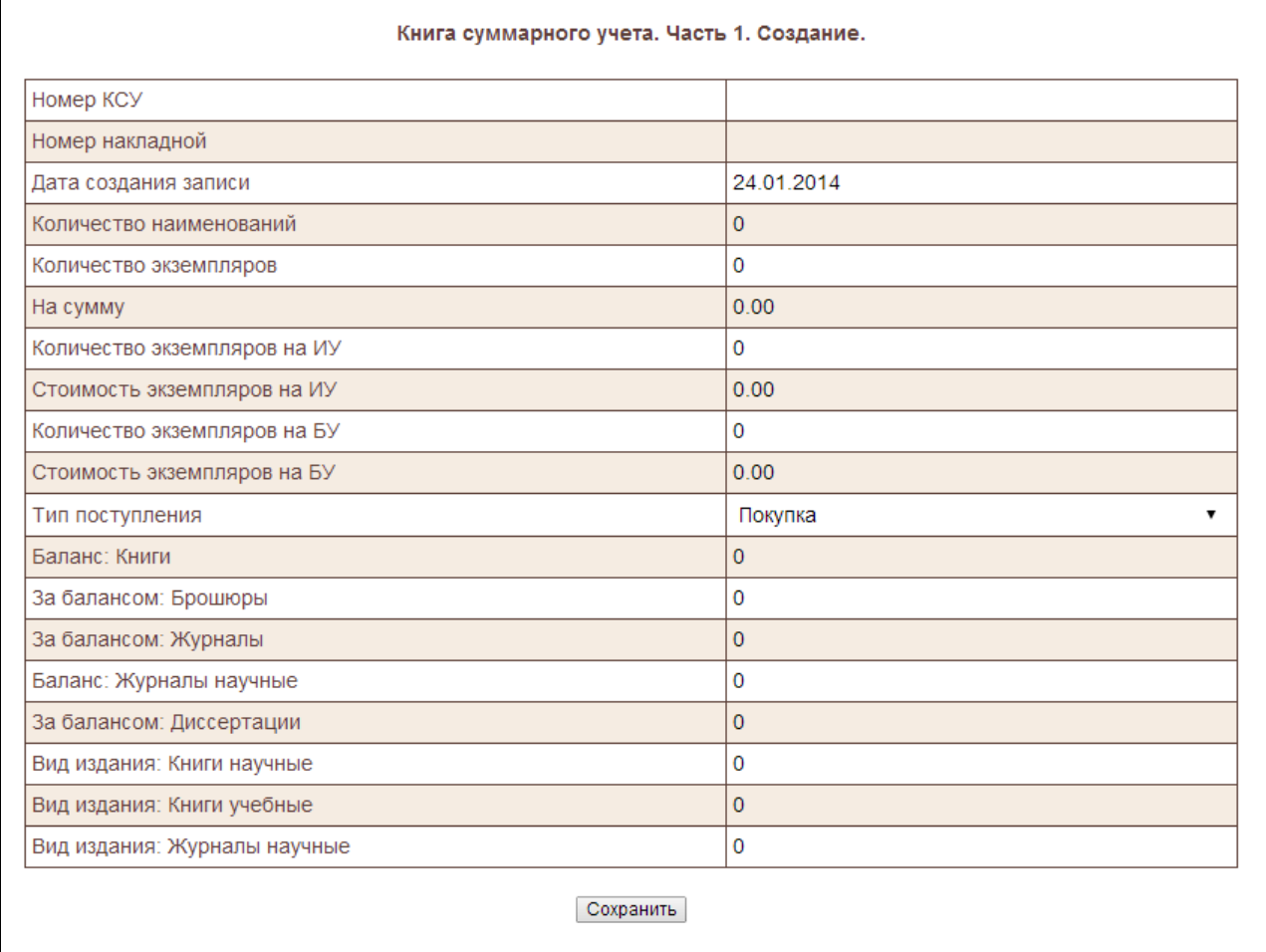

Рис. Форма для создания записи КСУ. Часть 1 без заимствования

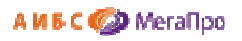

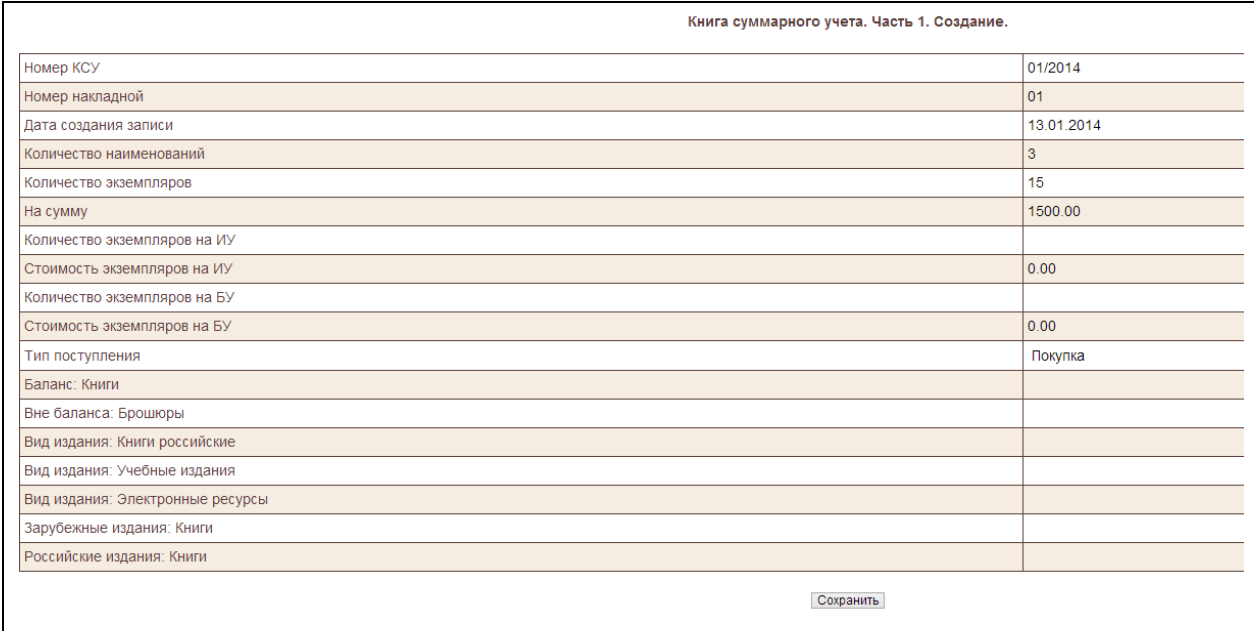

Рис. Форма для создания записи КСУ. Часть 1 c переносом данных

#### **КСУ. Часть 2 для вузов**

КСУ. Часть 2 создается на основании актов списания. При выполнении команды **КСУ. Часть 2** на экран будет выдана визуальная форма, представленная на Рис. Список актов списания, вошедших в КСУ. Часть 2.

В таблице выдается список актов списания, сведения из которых уже взяты в КСУ. Часть 2. При нажатии на строку таблицы осуществится выход в режим редактирования записи КСУ. Часть 2, созданной на основании данных из этого акта списания.

При выполнении команды **Создать...** на экран будет выдан список актов списания, по которым еще не была создана запись в КСУ. Часть 2 (Рис. Список актов списания, не вошедших в КСУ. Часть 2). Для создания новой записи в КСУ. Часть 2 следует нажать левой клавишей мыши на выбранную строку из таблицы. На экране в таблице появится список полей записи КСУ. Часть 2. Часть данных будут заимствованы и перенесены из акта списания. В незаполненные строки следует ввести информацию вручную, а затем сохранить ее.

| Создать          |                        | Книга суммарного учета. Часть 2. |                     |                          |                    |
|------------------|------------------------|----------------------------------|---------------------|--------------------------|--------------------|
| Дата<br>создания | Номер акта<br>списания | Дата акта<br>списания            | Причина<br>списания | Наименований Экземпляров | Ha<br><b>CYMMY</b> |
| 23 01 2014       | 01/2014                | 13 01 2014                       | Ветхость            |                          | 200.00             |
|                  |                        |                                  |                     |                          |                    |

Рис. Список актов списания, вошедших в КСУ. Часть 2

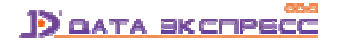

#### Книга суммарного учета. Часть 2. Создание записи.

Запись книги суммарного учета (часть 2) создается на основе существующего акта списания. Необходимо выбрать из списка актов списания соответствующий акт.

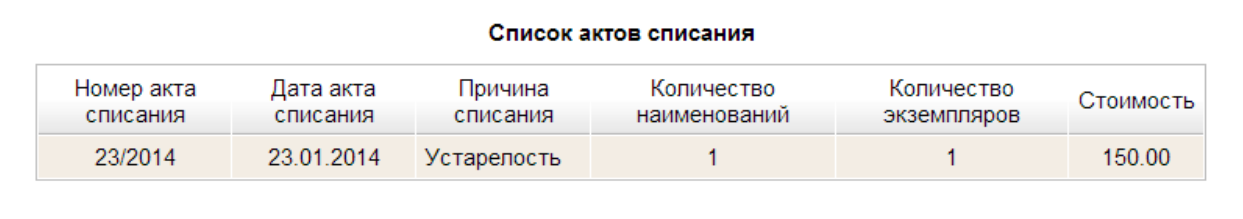

#### Рис. Список актов списания, не вошедших в КСУ. Часть 2

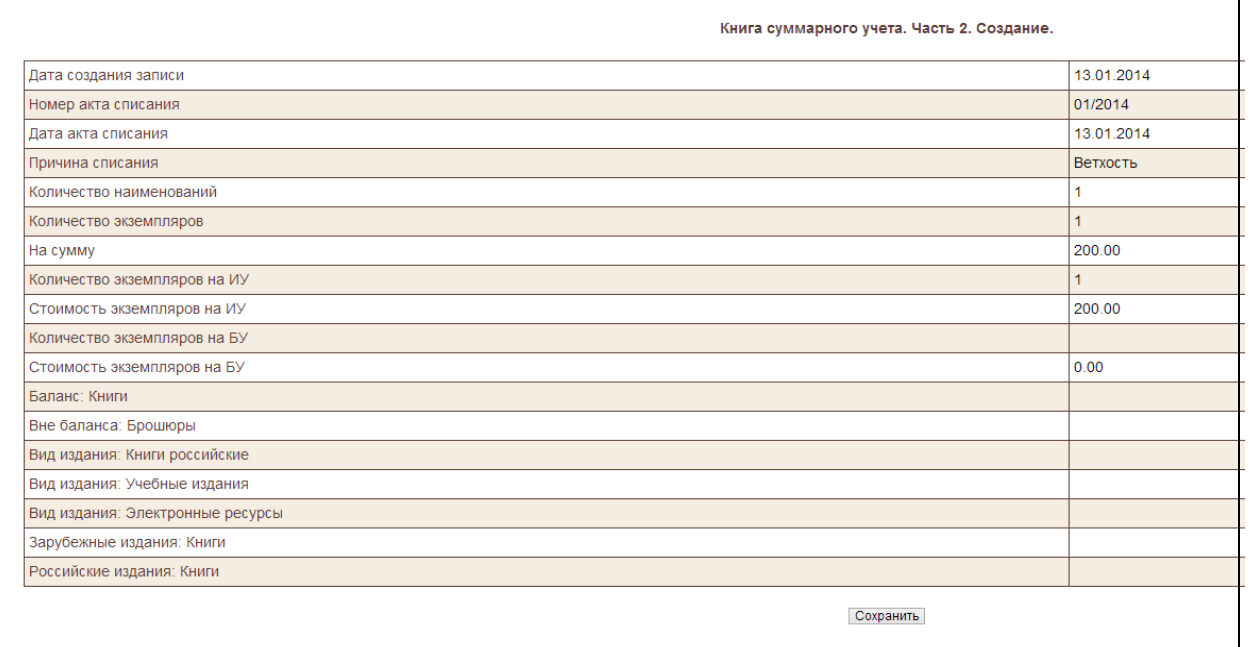

#### Рис. Создание новой записи КСУ. Часть 2

#### **КСУ. Часть3 для вузов**

При нажатии на пункт меню **КСУ.Часть 3** выдается таблица с записями КСУ. Часть 3 (Рис. Список записей КСУ. Часть 3). Для внесения изменений в записи КСУ. Часть 3 следует нажать на выбранную строку. На мониторе появится выбранная запись со всеми атрибутами.

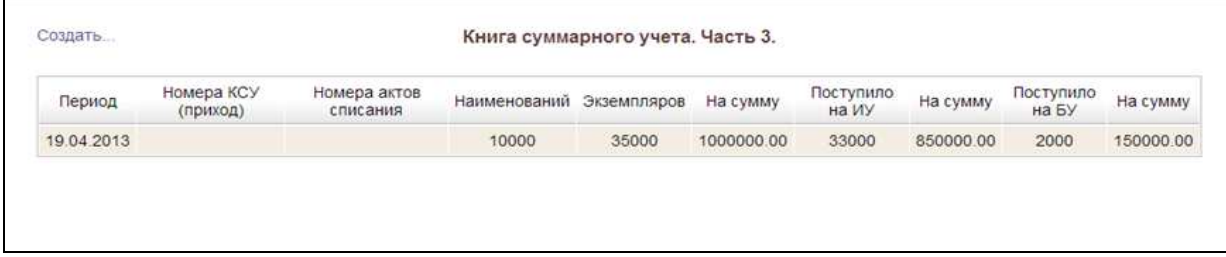

Рис. Список записей КСУ. Часть 3.

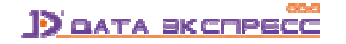

Для создания новой записи в КСУ. Часть 3 надо нажать на команду **Создать....** На экране высветится информация, представленная на Рис. Создание записи в КСУ. Часть 3.

Итоговая запись КСУ. Часть 3 создается за период от следующего дня после создания последней записи КСУ. Часть 3 до текущей даты. На текущую дату создать можно только одну запись.

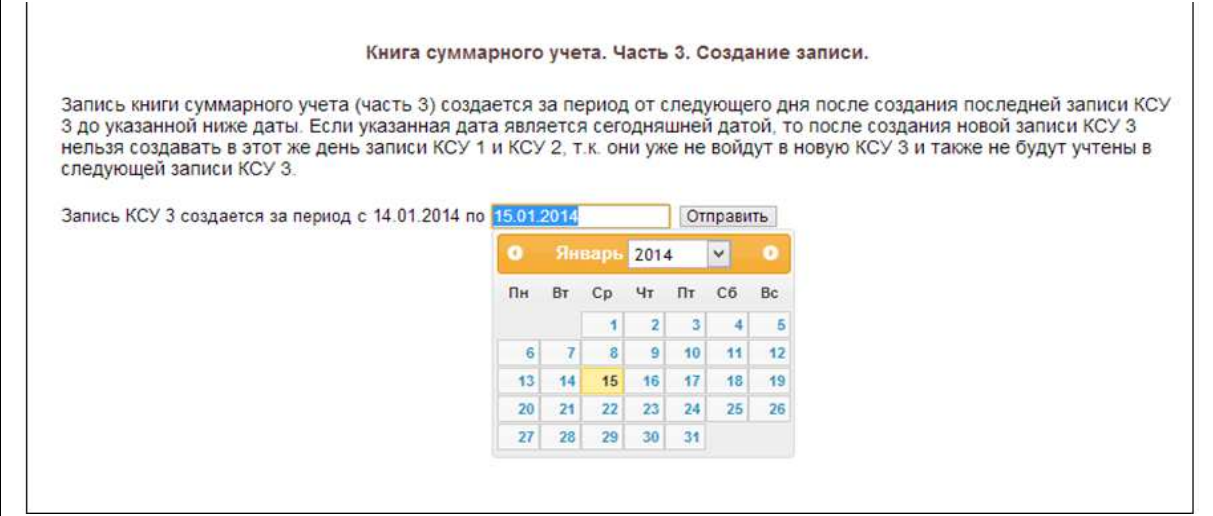

Рис. Создание записи в КСУ. Часть 3.

## **Отчеты**

Выдается список отчетов, связанный с технологическими операциями ведения КСУ в автоматизированном режиме.

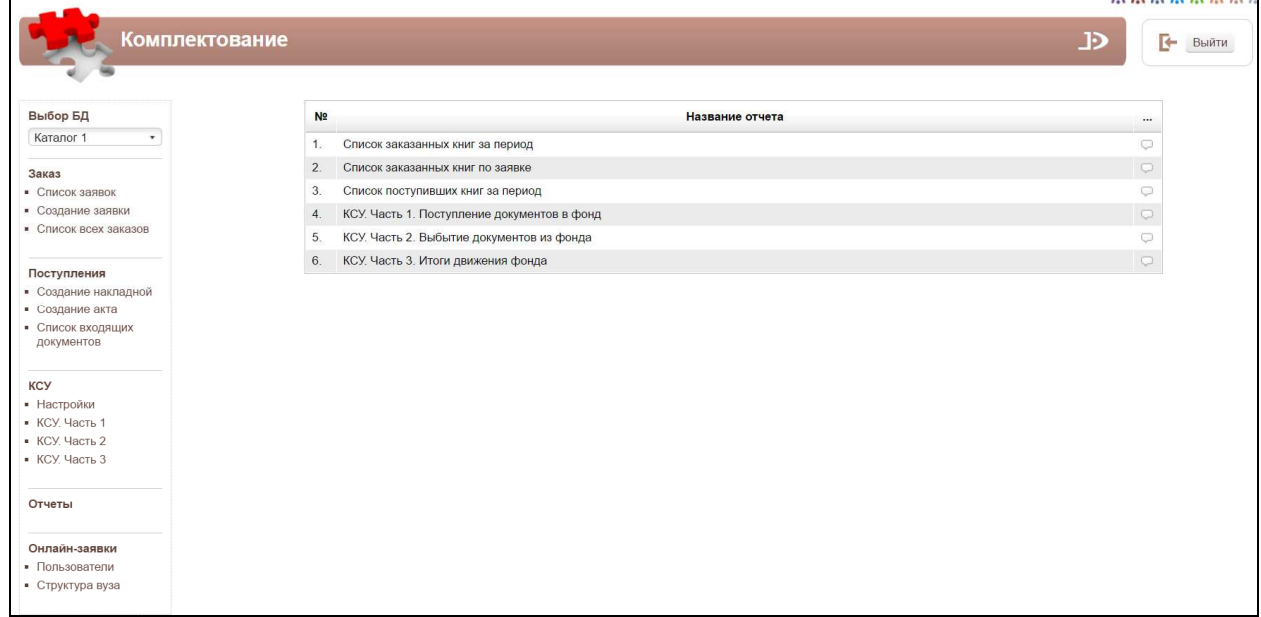

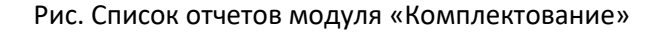

# **Онлайн-заявки: режим формирования и обработки заявок на комплектование фондов библиотеки в удаленном режиме**

## **Общие сведения**

Режим формирования и обработки заявок на комплектование фондов библиотеки в удаленном режиме обеспечивает функциональные возможности, позволяющие авторизованным специалистам подавать предварительные заявки на заказ литературы, формировать на их основе окончательный список заказов на приобретение литературы, на базе которого будет осуществлена закупка изданий у поставщиков.

В этом режиме поддерживаются 3 категории пользователей:

1. **Комплектатор** (сотрудник библиотеки, которому доступны все функции модуля «Комплектование»),

2. **Преподаватель** (**Заявитель** - сотрудник организации, которому доступны функции, связанные с формированием предварительных заявок на комплектование фондов и отслеживанием результатов комплектования),

3. **Модератор** (уполномоченное руководством организации лицо, которому доступны функции просмотра заявок, подачи комментариев, получения отчетных данных)

Регистрация заявителей производится ими самостоятельно с последующей активацией их учетных записей сотрудниками библиотеки, имеющими статус Модератора.

Прежде чем Преподаватели (заявители) будут регистрироваться, требуется ввести данные о структуре вуза в подразделе **Структура вуза** Секции **Онлайн-заявки**.

Термин **заявка** - это заявка, которая включает заказы для приобретения (см. раздел Основные понятия).

Термин **онлайн-заявка** - это заказ на литературу, выполненный заявителем через сервис формирования и обработки заявок на комплектование фондов библиотеки в удаленном режиме (см. раздел Основные понятия).

Статус онлайн-заявок изменяется по мере ее обработки и может иметь следующие статусы: **Подано, Отложено, Отказано, Заказано, Выполнено**.

Статус **Подано** присваивается онлайн-заявке, созданной заявителем.

Статус **Отложено** присваивается онлайн-заявке, когда в данный момент ее не включают в список заказов для приобретения. Срок неопределенный.

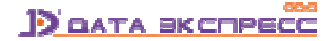

Статус **Отказано** присваивается онлайн-заявке, по которой не будет выполняться заказ литературы.

Статус **Заказано** присваивается онлайн-заявке, которая включается в список литературы, которая будет заказываться для приобретения.

Статус **Выполнено** присваивается онлайн-заявке, экземпляры которой поступили в библиотеку.

#### **Самостоятельная регистрация заявителей**

Вход в этот режим осуществляется в модуле «Комплектование» по ссылке ../MegaPro/Acquisition. На экран выдается визуальная форма, представленная на Рис. Вход в модуль «Комплектование»**.**  Для получения доступа к сервису формирования и обработки онлайн-заявок следует **самостоятельно** зарегистрироваться.

Для самостоятельной регистрации требуется нажать на кнопку **Войти**, в поле **Имя** ввести только логин и нажать на кнопку **ОК**.

На экране появится форма для ввода учетных данных **заявителя**, показанная на Рис. Профиль пользователя. Обязательные для заполнения поля отмечены \*.

После ввода данных нажать на кнопку **Завершить ввод**. На экране появится сообщение, показанное на рис. Сообщение о регистрации.

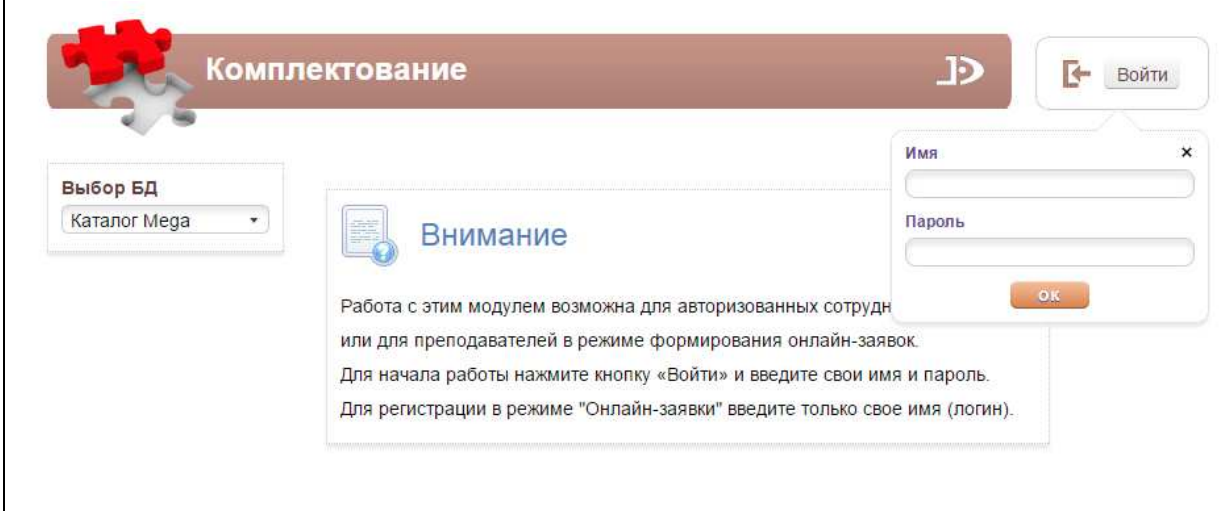

Рис. Вход в модуль «Комплектование»

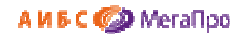

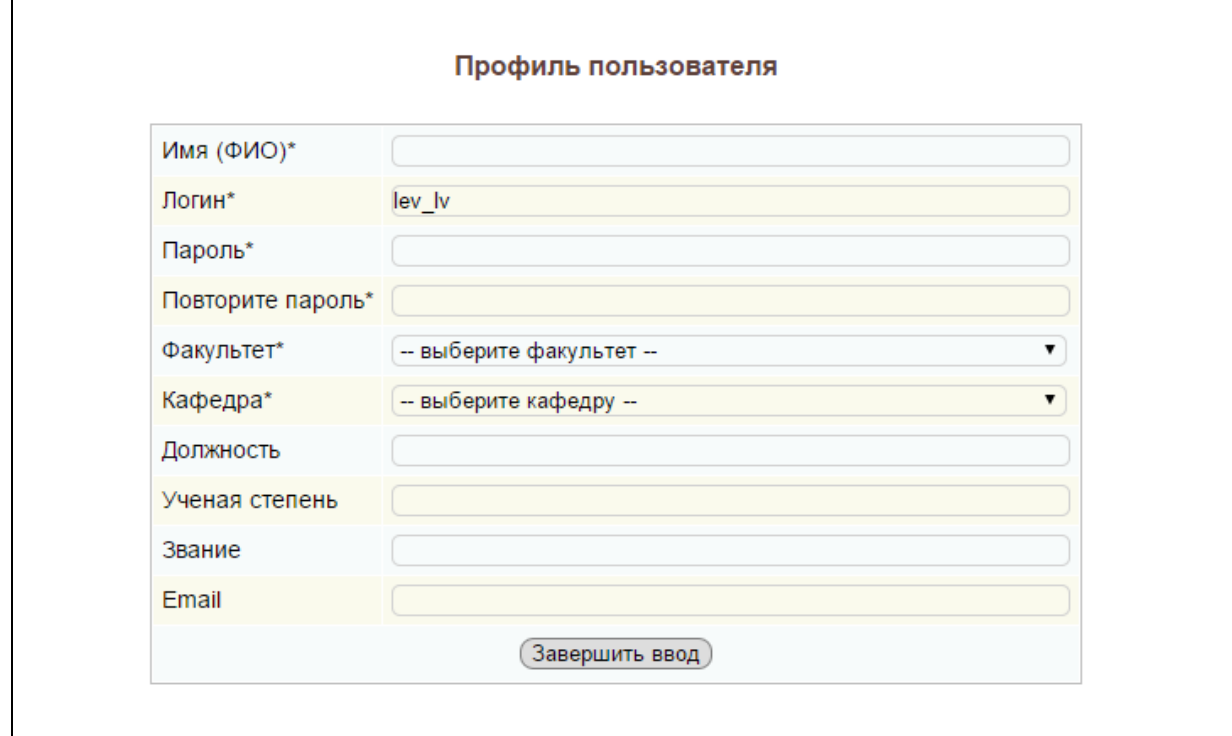

### Рис. Профиль пользователя

Ваша учетная запись создана! Вам будут доступны функции модуля после активации Вашей записи модератором.

#### Рис. Сообщение о регистрации

До тех пор, пока активация не будет выполнена, при вводе учетных записей заявителя на экран будет выдаваться форма с его учетными данными и статусом "**Не активирован**" (Рис. Учетная запись со статусом "Не активирован").

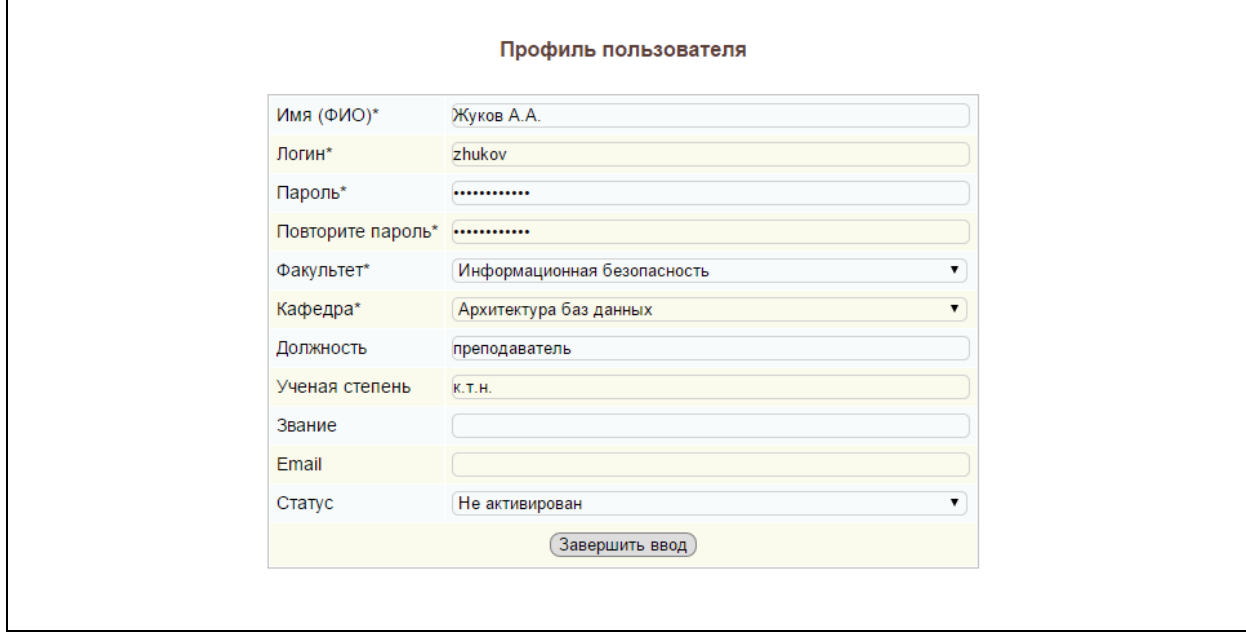

Рис. Учетная запись со статусом "Не активирован"

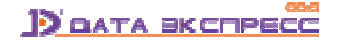

#### А И Б С Ф МегаПро

После активации учетной записи модератором (см. режим **Пользователи**) при вводе имени (логина) и пароля на экране будет выдана форма, представленная на Рис. Учетная запись активирована.

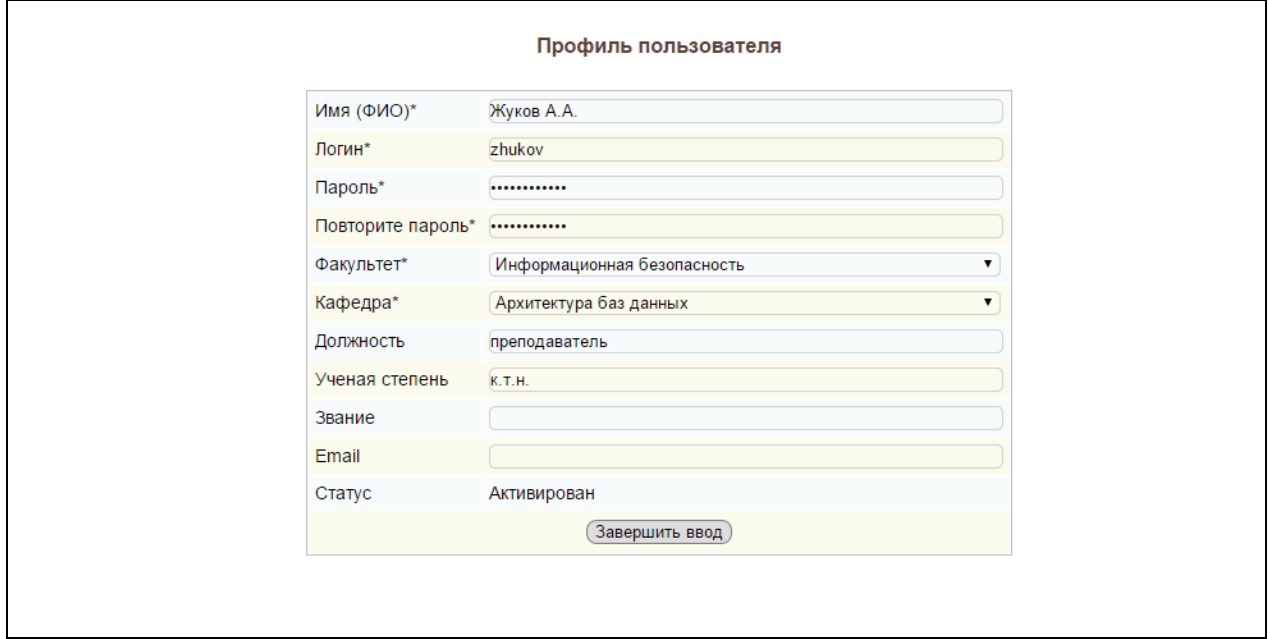

Рис. Учетная запись активирована

## **Режимы для активированного пользователя заявителя**

Пользователю со статусом **Активирован** доступны следующие режимы:

- Личные данные
- Список онлайн-заявок
- Создать онлайн-заявку

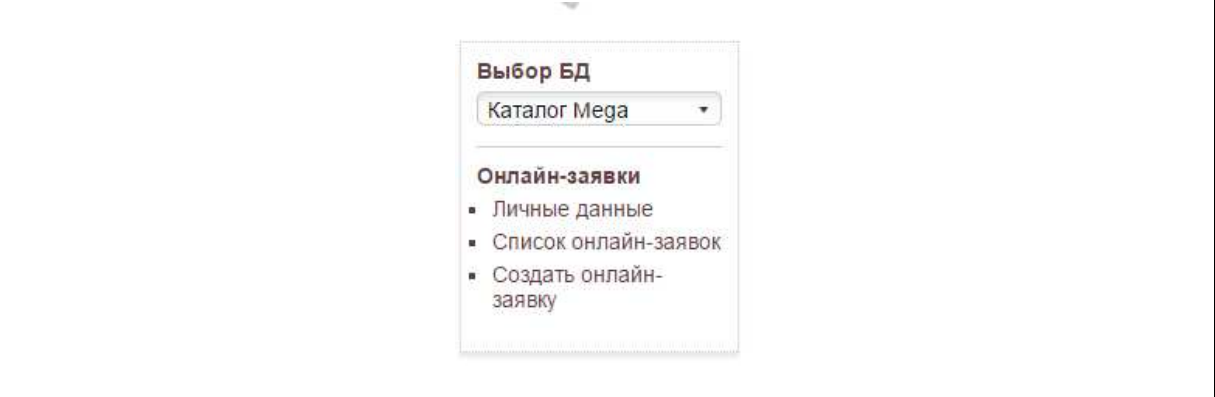

Рис. Режимы для активированного пользователя

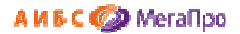

#### **Личные данные**

При входе в пункт меню **Личные данные** на экран выдаются личные данные преподавателя (см. Профиль пользователя).

#### **Список онлайн-заявок**

При входе в пункт меню **Список онлайн-заявок** выдаются онлайн-заявки данного пользователя со статусами (Рис. Список онлайн-заявок)

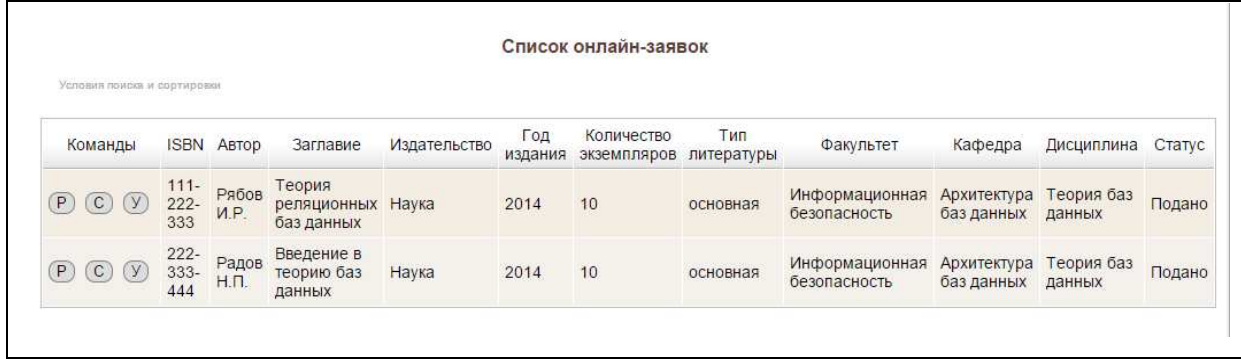

#### Рис. Список онлайн-заявок

Для этого режима в колонке Команды доступны команды:

- Р Редактирование;
- С Создать подобный;
- У Удалить.

Редактирование онлайн-заявок возможно только со статусом **Подано**.

При выборе команды **Создать подобный** происходит выдача формы, заполненной частично данными, для заполнения новой онлайн-заявки.

**Удалить** онлайн-заявки можно со статусом **Подано**, **Отложено**, **Отказано**, **Выполнено**.

#### **Создание онлайн-заявок**

При входе в пункт меню **Создать онлайн-заявку** выдается форма для ввода информации об издании. Обязательные поля отмечены \*. Для сохранения данных онлайн-заявки следует нажать на кнопку **Завершить ввод**. Введенная онлайн-заявка сохранится в БД и будет доступна в списке онлайн-заявок.

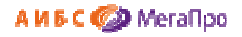

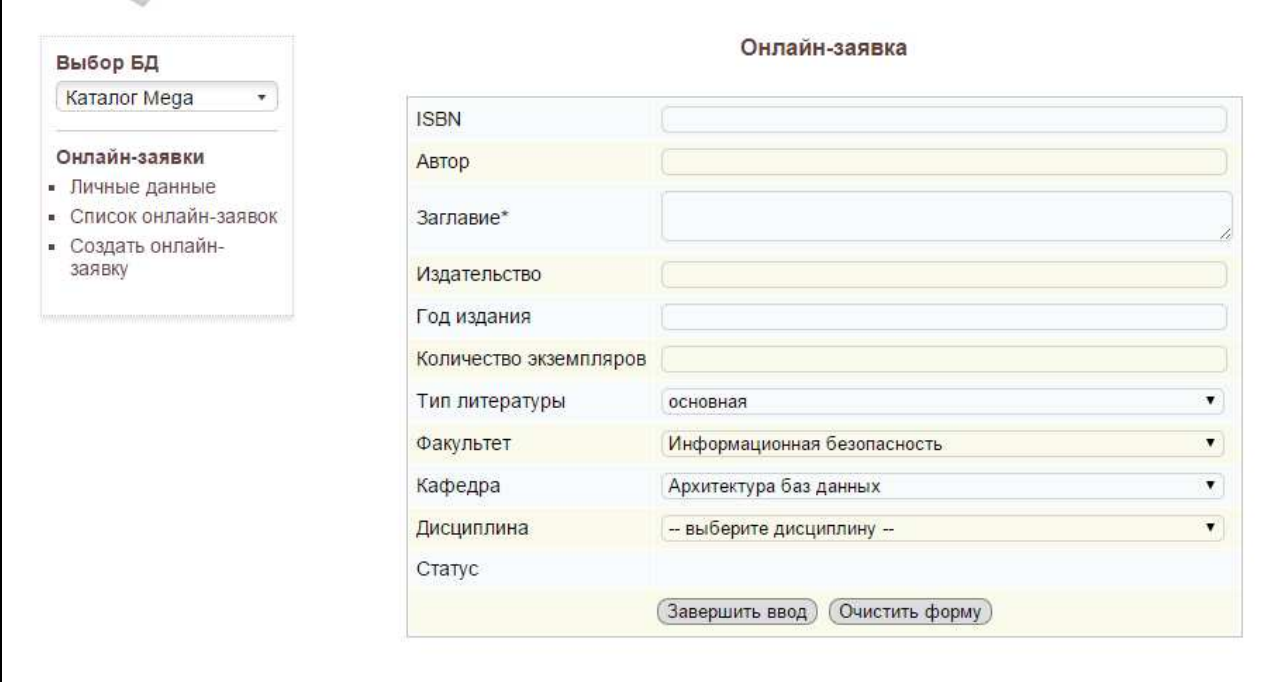

Рис. Создание онлайн-заявки

## **Отбор онлайн-заявок**

Для отбора онлайн-заявок и размещения их для заказа необходимо создать **заявку** (см. термин **Заявка** в разделе **Общие сведения**) или использовать уже имеющую. После выбора заявки, к которой будут присоединены онлайн-заявки, в разделе **Заказ** появится пункт меню **Список онлайн-заявок**.

При нажатии на этот пункт меню на экране появится список онлайн-заявок, из которого надо выбирать те онлайн-заявки, которые будут включены в заказ на приобретение. Список выдается в табличной форме. Первая колонка- Команды**: Р** - редактировать онлайн-заявку; **У** - удалить онлайн-заявку;

Для включения онлайн-заявки в заказ надо нажать на команду **Р** - Редактировать.

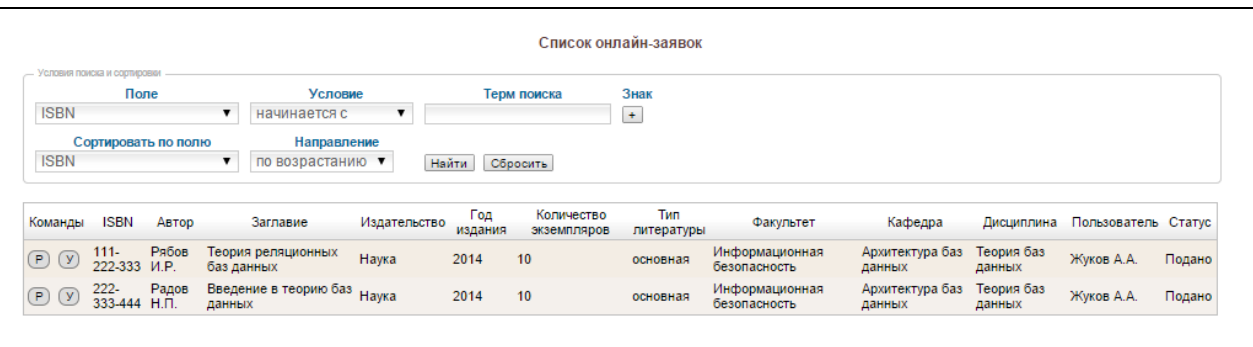

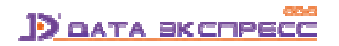

#### А И Б С Ф МегаПро

На экране появится полная информация об онлайн-заявке со статусом **Подано** (Рис. Форма для включения онлайн-заявки в заказ на приобретение). Следует изменить статус на **Заказано** и нажать на кнопку **Завершить ввод** (Рис. Статус онлайн-заявки Заказано).

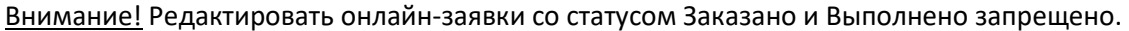

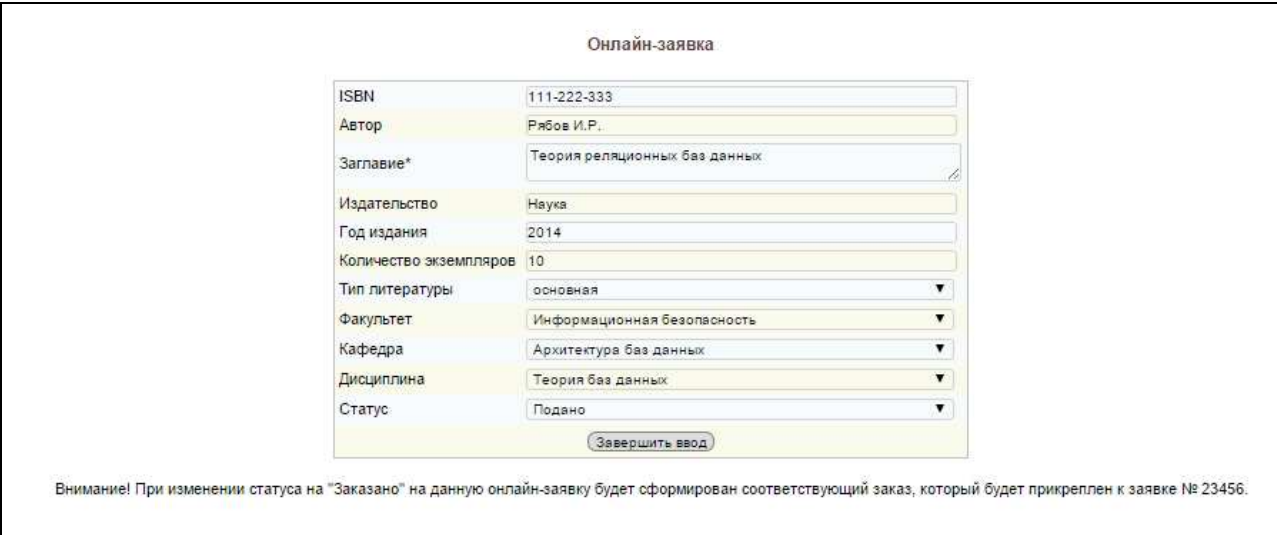

Рис. Форма для включения онлайн-заявки в заказ на приобретение

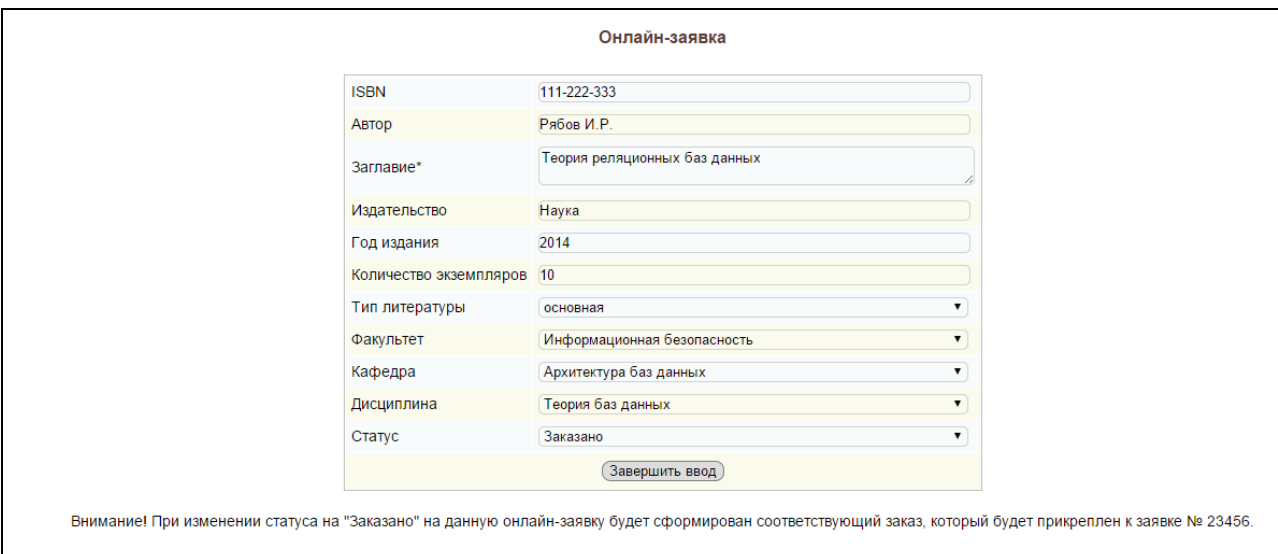

#### Рис. Статус онлайн-заявки Заказано

Далее онлайн-заявка становится заказом на приобретение со статусом **Заказ** и включается в общий список заказов. Последующие действия с заказом описаны в режимах модуля «Комплектование».

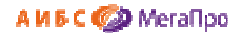

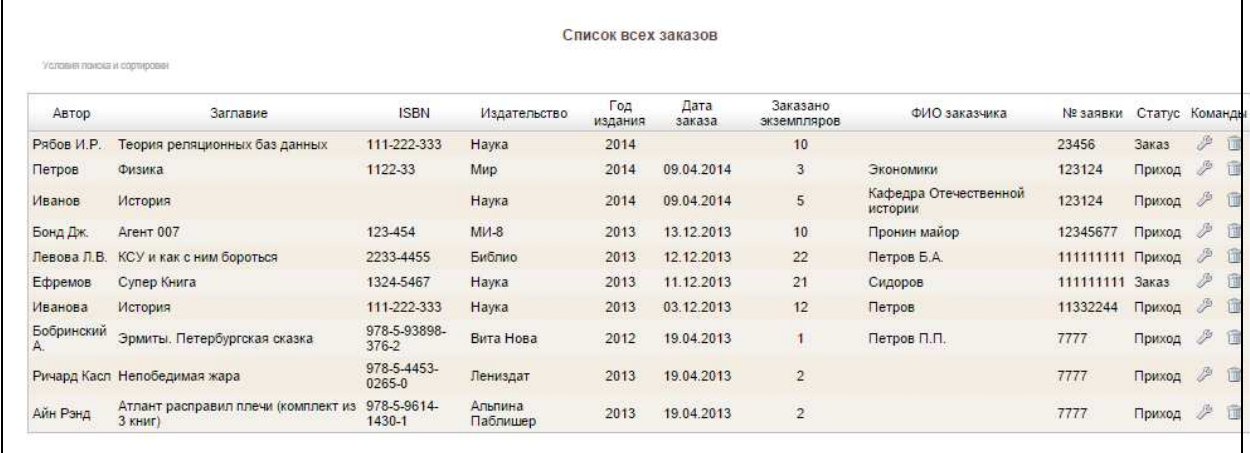

#### Рис. Общий список заказов

После включения онлайн-заявки в список заказов заявитель увидит их со статусом **Заказано**.

После отметки о приходе экземпляров издания онлайн-заявка получит статус **Выполнено**.

#### **Функции модератора**

Пользователю модуля «Комплектование», имеющего доступ к функции **Модератор**, будет доступен раздел **Онлайн-заявки,** включающий **режимы** (подразделы) **Пользователи** и **Структура вуза**.

## **Режим «Пользователи»**

В этом режиме происходит активация, редактирование и удаление учетных записей заявителей. При входе в этот режим выдается список пользователей, зарегистрированных как заявители (Рис. Список пользователей).

Команды: **А** - активировать, **Р** - редактировать, **У** - удалить.

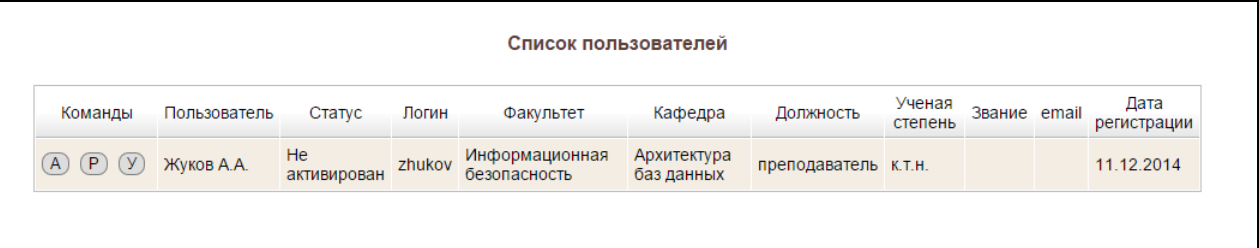

## Рис. Список пользователей

При нажатии на команду **А** в строке учетной записи происходит активация заявителя.

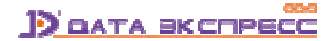

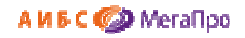

| Команды           | Пользователь | Статус             | Логин | Факультет                      | Кафедра                   | Должность            | Ученая<br>степень | Звание email | Дата<br>регистрации |
|-------------------|--------------|--------------------|-------|--------------------------------|---------------------------|----------------------|-------------------|--------------|---------------------|
| (P)<br>(y)<br>(A) | Жуков А.А.   | Активирован zhukov |       | Информационная<br>безопасность | Архитектура<br>баз данных | преподаватель к.т.н. |                   |              | 11.12.2014          |

Рис. Активация пользователя

При нажатии на команду **Р** происходит редактирование учетной записи заявителя.

При нажатии на команду **У** - удаление учетной записи заявителя.

## **Структура вуза**

 $\mathbf{r}$ 

При входе в режим (подраздел) **Структура вуза** выдается структура вуза, в которую надо ввести сведения о структуре вуза (Рис. Структура вуза). Если структура вуза введена в модуле «Книгообеспеченность», необходимо соответствующим образом настроить АИБС «МегаПро» для импорта данных из этого модуля.

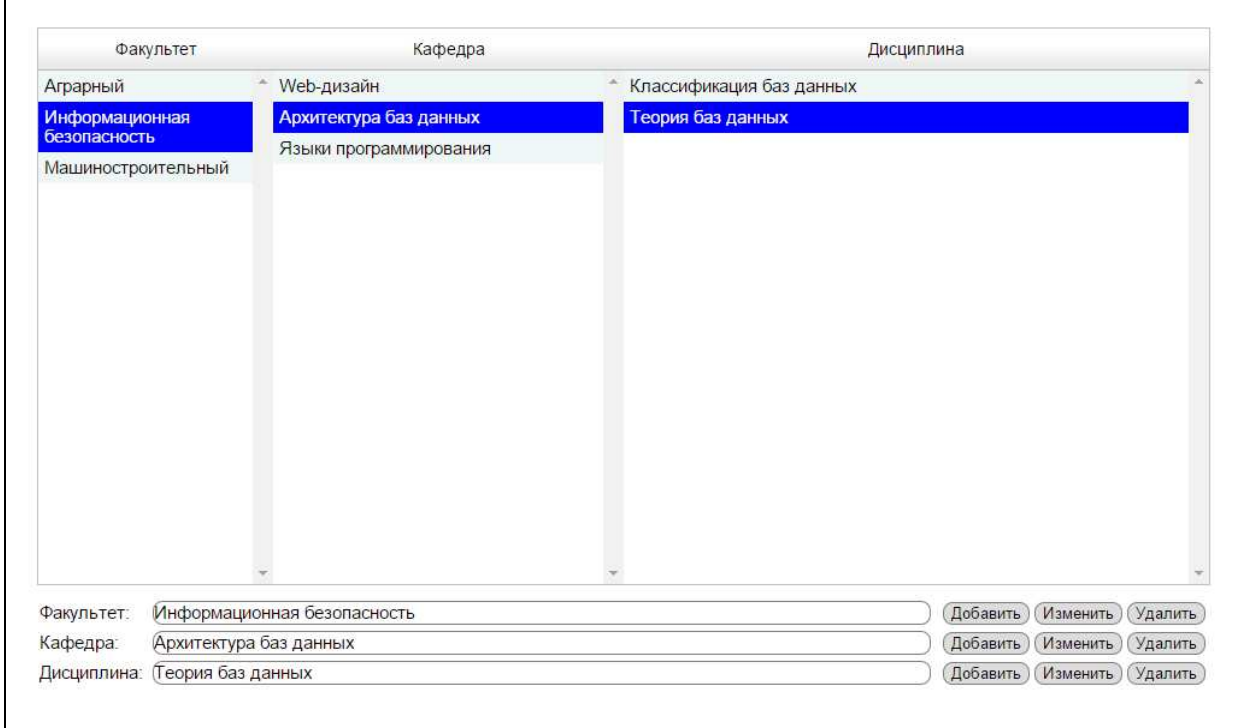

#### Рис. Структура вуза

Для ввода нового названия факультета надо в строке **Факультет** ввести значение и нажать на кнопку **Добавить**.

Для изменения значения названия факультета следует выделить его в колонке **Факультет**, ввести изменения и нажать на кнопку **Изменить** в строке **Факультет**.

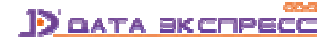

#### АИБС **Ф** МегаПро

Для удаления значения факультета следует выделить его в колонке **Факультет** и нажать на кнопку **Удалить** в строке **Факультет**. Удалены будут все нижестоящие объекты: Кафедра, Дисциплина.

Для добавления значений кафедр необходимо выделить название факультета, ввести имя кафедры в строке **Кафедра** и нажать на кнопку **Добавить** в строке **Кафедра**.

Для изменения значения имени кафедры следует выделить факультет в колонке **Факультет**, ввести изменения в строке Кафедра и нажать на кнопку **Изменить** в строке **Кафедра**.

Для удаления имени кафедры следует выделить факультет в колонке **Факультет**, выделить в колонке Кафедра имя кафедры, и нажать на кнопку **Удалить** в строке **Кафедра**.

Аналогично выполняются операции по добавлению, редактированию, удалению дисциплины.